# Softwares Livres Educacionais

# Cmap Tools

Versão 4.16 Mapas Conceituais

# Softwares Livres Educacionais

# Cmap Tools

Versão 4.16 Mapas Conceituais

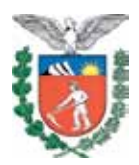

SECRETARIA DE ESTADO DA EDUCAÇÃO SUPERINTENDÊNCIA DA EDUCAÇÃO DIRETORIA DE TECNOLOGIA EDUCACIONAL COORDENAÇÃO DE MULTIMEIOS

> Cmap Tools Versão 4.16 Mapas Conceituais

> > **CURITIBA** SEED-PR 2010

É permitida a reprodução total ou parcial desta obra, desde que seja citada a fonte. Disponível também em: <http://www.diaadia.pr.gov.br/ multimeios>

#### **Coordenação de Multimeios**

**Organização e adaptação de texto** Aida Rosa Dieguez Sabio Elciana Goedert

#### **Coordenação de Mídia Impressa e Web**

**Revisão ortográfica**  Aquias da Silva Valasco Bárbara Reis Chaves Alvim Orly Marion Webber Milani Tatiane Valéria Rogério de Carvalho

#### **Coordenação de Multimeios**

**Produção** Eziquiel Menta Ricardo Mendonça Petracca

**Revisão Técnica** Marcio Roberto Neves Padilha Olinda Soares Fernandes de Jesus

#### **Capa**

Jocelin José Vianna da Silva Rafael Cadilhe David

**Projeto Gráfico** Juliana Gomes de Souza Dias

#### **Diagramação**

Taisa Delazzeri Burtet

CATALOGAÇÃO NA FONTE - CEDITEC-SEED-PR

SECRETARIA DE ESTADO DA EDUCAÇÃO Superintendência da Educação Diretoria de Tecnologia Educacional Coordenação de Multimeios Rua Salvador Ferrante, 1.651 − Boqueirão CEP 81670-390 − Curitiba − Paraná www.diaadia.pr.gov.br/multimeios

> IMPRESSO NO BRASIL DISTRIBUIÇÃO GRATUITA

#### Apresentação

A Diretoria de Tecnologia Educacional (Ditec), vinculada à Secretaria de Estado da Educação do Paraná, viabiliza ações que possibilitam não apenas o acesso operacional aos equipamentos existentes na escola, mas também a pesquisa, a produção e a veiculação de conteúdos educacionais de forma compatível com os avanços tecnológicos.

Nossa proposta consiste na integração e articulação das mídias com o mundo moderno por meio de ações desenvolvidas pela TV Paulo Freire, pelo Multimeios e pelo Portal Dia-adia Educação. Além do acesso à tecnologia, entendemos que é necessária a orientação para o seu uso. Essa é a tarefa dos assessores da Coordenação Regional de Tecnologia na Educação (CRTE) presentes nos Núcleos Regionais de Educação e que atendem aos professores das escolas da Rede Pública.

Para complementar a ação de produção e disponibilização de materiais didáticos de apoio ao uso de tecnologia, o Multimeios elaborou tutoriais de alguns dos *softwares* de produção para serem disponibilizados aos usuários dos laboratórios. Entre eles encontra-se o tutorial do Cmap Tools, um *software* que, para alunos e professores, é um meio acessível e poderoso de se criar simulações, apresentações, gráficos, textos, jogos e animações. Acima de tudo, um recurso flexível, que permite a construção de programas, teste de hipóteses, manipulação de variáveis e possibilita a reflexão sobre os próprios processos de aprendizagem, pois estimula o desenvolvimento de estratégias de raciocínio.

O conteúdo deste tutorial foi autorizado por Anderson Ricardo Yanzer Cabral e Taiana Rosales de Oliveira, autores de *Como criar Mapas Conceituais utilizando Cmap Tools,* e por Aída Rosa Dieguez Sabio, assessora da CRTE que elaborou uma apresentação em Power Point sobre o Cmap Tools para uso da Secretaria de Estado da Educação do Paraná e adequações necessárias à realidade da Rede Pública Estadual de Ensino.

> Elizabete dos Santos **Diretora de Tecnologia Educacional**

> > Eziquiel Menta **Coordenador de Multimeios**

# Sumário

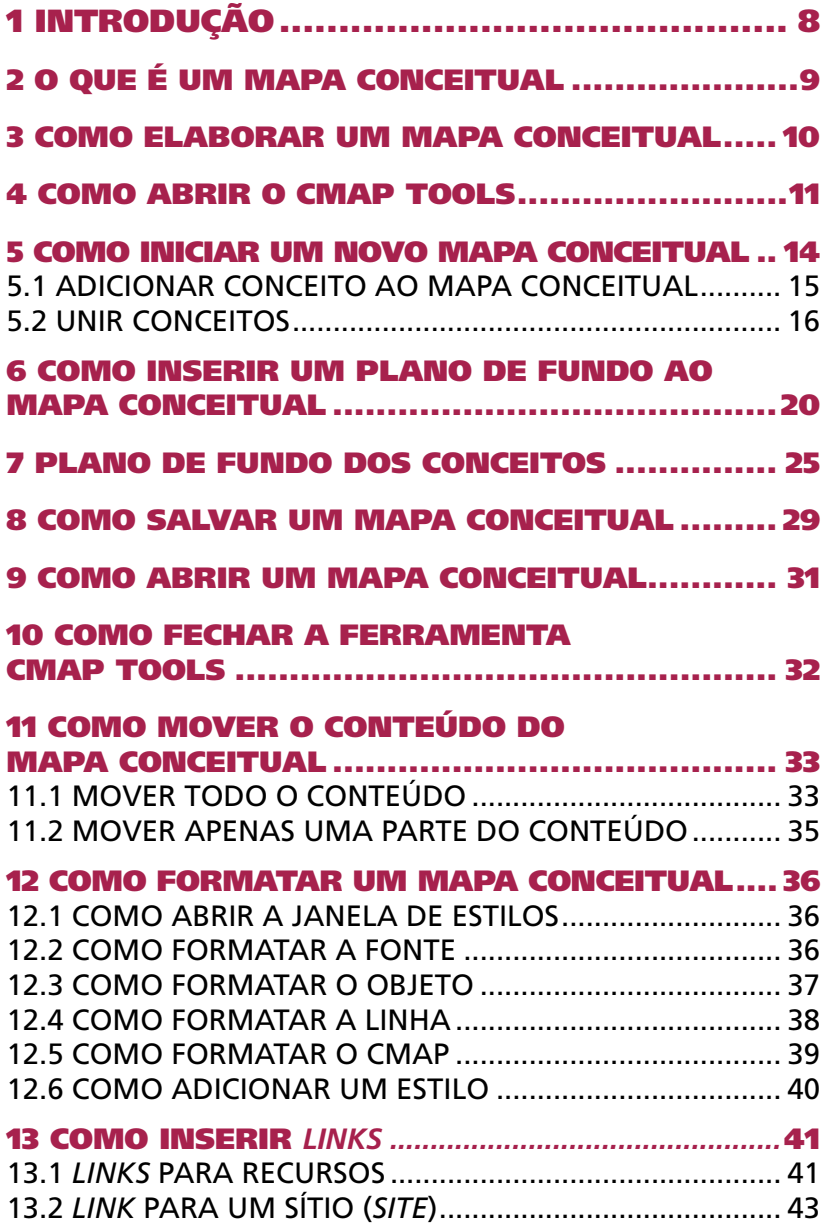

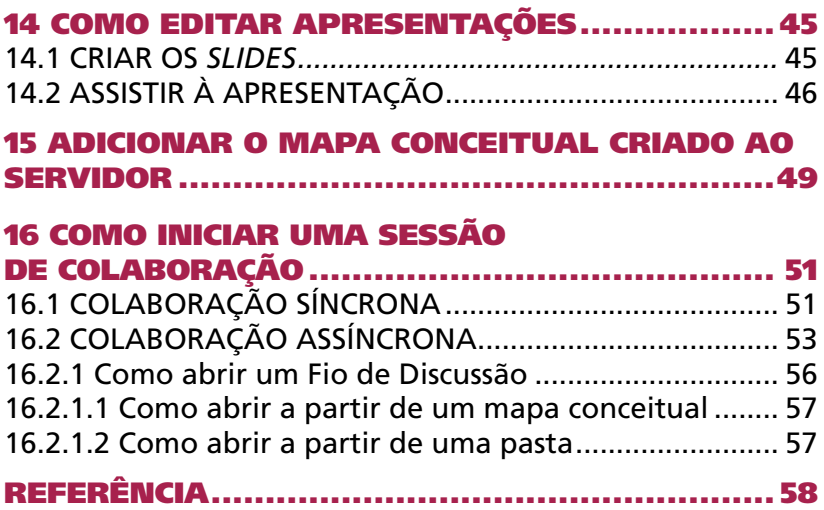

#### 1 Introdução

O Cmap Tools é um *software* livre para autoria de mapas conceituais, desenvolvido pelo Institute for Human Machine Cognition da Universidade de West Florida, sob a supervisão do Dr. Alberto J. Cañas, para construir, navegar, compartilhar e criticar modelos de conhecimento representados por mapas conceituais. A ferramenta possui independência de plataforma e permite aos usuários construir e colaborar de qualquer lugar na rede, Internet e intranet, durante a elaboração dos mapas conceituais com colegas, como também compartilhar e navegar por outros modelos distribuídos em servidores pela Internet.

Através de uma arquitetura flexível, a ferramenta permite ao usuário instalar somente as funcionalidades necessárias, adicionando mais módulos conforme a necessidade ou na medida em que novos módulos – com novas funcionalidades – sejam desenvolvidos. É utilizada a tecnologia Java, permitindo, com isso, ser executado em várias plataformas.

O IHMC, da Universidade de West Florida 2, desenvolveu duas ferramentas que se complementam na construção de mapas conceituais:

- Cmap Tools: utilizado para fazer a autoria dos mapas conceituais, em que o usuário desenvolve toda a elaboração e criação dos mapas;
- Cmap Server: utilizado para armazenar mapas e seus recursos, permitindo que o usuário compartilhe os mapas conceituais através da Internet para trabalhar de forma colaborativa com outros usuários.

Uma das características importantes do uso do Cmap Tools é a possibilidade de exportar os mapas em formato XML/XTM. Essa operação permitirá que uma outra ferramenta, como por exemplo de autoria em hipermídia, utilize os mapas para ajudar a construir o seu mapa de navegação ou a inserção de outros tipos de mídia.

O Cmap Tools é uma ferramenta distribuída gratuitamente pelo IHMC, que a disponibiliza em conjunto com outras ferramentas com o objetivo de proporcionar ambientes colaborativos e prover os estudantes de meios de colaborar em nível de conhecimento, permitindo que os usuários construam mapas conceituais e dividam o conhecimento expresso em seus mapas com outros estudantes.

A ferramenta Cmap Tools, além de apresentar uma estratégia cognitiva para representação do conhecimento através dos mapas conceituais, apresenta recursos para formatação dos mapas, ou seja, adiciona recursos aos mapas como: sons, imagens, vídeos, textos e até mesmo outros mapas para detalhar melhor os conceitos.

O conteúdo principal deste manual foi elaborado pelo grupo de pesquisa em Informática na Educação da Ulbra Guaíba, para ser utilizado em oficinas para treinamento de alunos e professores do curso de Pedagogia e para apresentar ao aluno recursos básicos na construção de um mapa conceitual. Esse conteúdo foi adaptado pelo Multimeios para se aproximar da realidade do professor da Rede Pública de Ensino do Estado do Paraná, contando com a colaboração de professores que atuam como assessores das CRTEs.

Nas próximas seções, serão apresentados os recursos básicos da ferramenta, que possibilitarão, a um usuário iniciante, elaborar mapas conceituais através do Cmap Tools versão 4.16, que se encontra, atualmente, nos Laboratórios PRD.

#### 2 O que é um mapa conceitual

De acordo com a definição de Joseph Novak, um mapa conceitual, também chamado Cmap (acrônimo do termo em inglês *conceptual map*), é um diagrama utilizado como ferramenta para representar e compartilhar o conhecimento.

Um mapa conceitual é uma espécie de organograma de ideias, com um conjunto de substantivos inter-relacionados, que auxilia na organização do conhecimento de um determinado assunto. Ele é formado por dois tipos de elementos: conceitos e frases de ligação, que se relacionam para formar

as proposições ou unidades de conhecimento que resumem as ideias que serão apresentadas. Cada um desses elementos se etiqueta com uma ou mais palavras, que, na hora de serem interpretadas ou lidas (geralmente de cima para baixo), constroem a proposição. Geralmente, os conceitos são etiquetados com substantivos ou frases nominais, enquanto que os enlaces se etiquetam com verbos ou frases verbais.

Podemos dizer que mapa conceitual é uma representação gráfica em duas dimensões de um conjunto de conceitos construídos de tal forma que as relações entre eles sejam evidentes. Os conceitos aparecem dentro de caixas, enquanto que as relações entre os conceitos são especificadas através de frases de ligação nos arcos que unem os conceitos. As frases de ligação têm funções estruturantes e exercem papel fundamental na representação de uma relação entre dois conceitos. A dois conceitos conectados por uma frase de ligação chamamos de "proposição". As proposições são uma característica particular dos mapas conceituais se comparados a outros tipos de representação, como os mapas mentais.

A ferramenta Cmap Tools permite adicionar recursos aos mapas para detalhar melhor os conceitos, ou seja, os grandes conceitos aparecem dentro de caixas, que podem ser lincadas com sons, imagens, vídeos, textos e até mesmo outros mapas, enquanto que as relações entre eles são feitas por frases e verbos de ligação. Enfim, vários conceitos sobre um tema são relacionados dinamicamente através de caixas e frases de definição.

#### 3 Como elaborar um mapa conceitual

A seguir, observe as etapas de uma possível técnica de construção de um mapa conceitual.

- Ter uma boa pergunta inicial cuja resposta estará expressa no mapa conceitual construído;
- Escolher um conjunto de conceitos (palavras-chave) sobre o assunto escolhido, organizando-os de forma a aproximar os conceitos relacionados;
- Escolher um par de conceitos para estabelecimento das relações entre eles, decidir qual a melhor relação e escrever uma frase de ligação para o par de conceitos escolhido;
- Repetir as etapas anteriores até que todos os conceitos escolhidos tenham ao menos uma ligação com outro conceito.

Resumidamente, os conceitos se relacionam da seguinte forma: "conceito" – *link* ou frase de ligação – "conceito"

#### 4 Como abrir o Cmap Tools

Para abrir a ferramenta Cmap Tools, clique em **Aplicati**vos / Ferramentas / Cmap Tools, conforme a Figura 1:

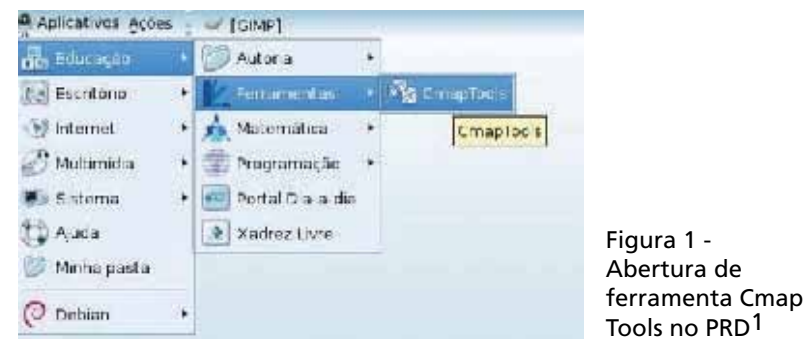

Após ter clicado em **Cmap Tools**, abre-se uma tela atrás, que precisa ser deslocada e preenchida, conforme vemos nas Figuras 2 e 3.

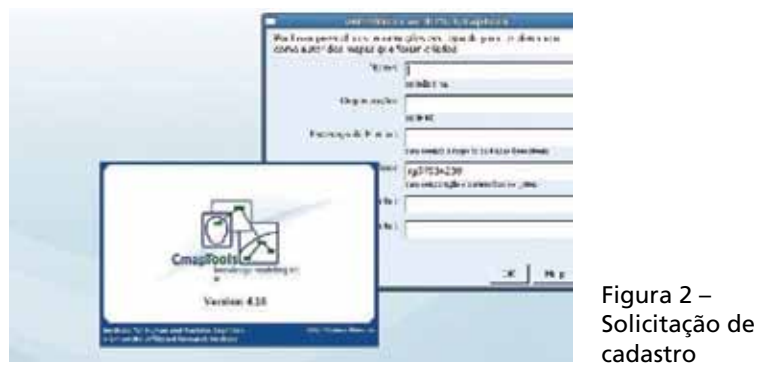

1 Paraná Digital, programa de inclusão digital nas escolas da Rede Pública de Ensino do Estado do Paraná.

11

Quando terminar de preencher os dados, clique em OK. Aparecerão duas janelas: uma chamada Visualização – Mapas conceituais e a outra Sem título 1. Esta última receberá o nome do mapa conceitual que você criar.

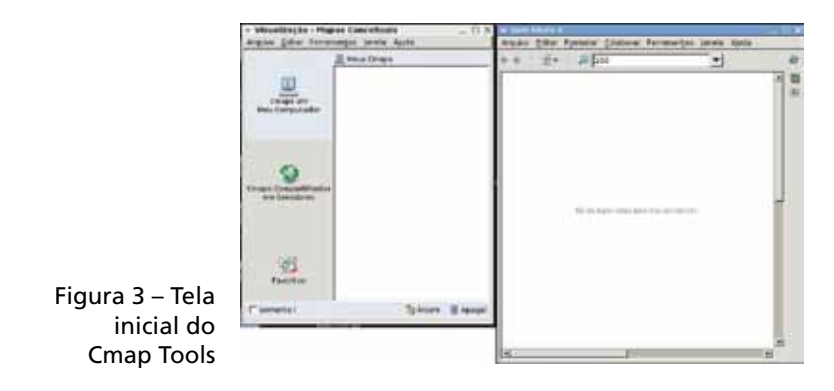

Ao trabalharmos no Cmap Tools, temos duas opções para armazenamento dos mapas conceituais construídos. A primeira opção, Cmaps em Meu Computador, possibilita salvar localmente os mapas conceituais e a segunda, Cmap Compartilhados em Servidores, possibilita salvá-los em um servidor disponível na Internet. A seguir, a descrição dessas duas possibilidades:

Na figura 4, observe que o Cmaps em Meu Computador faz referência ao local onde os mapas conceituais serão salvos, no HD (*winchester* local ou rede). O usuário pode definir o local para armazenamento dos mapas. Para isso, basta clicar em Editar / Preferências e, na quia Geral, escolher a pasta para armazenar os mapas. Se o trabalho é desenvolvido em uma intranet, poderá ser definida uma pasta na rede, facilitando a visualização de mapas elaborados por um grupo de trabalho sem a necessidade de armazenar em um servidor na Internet.

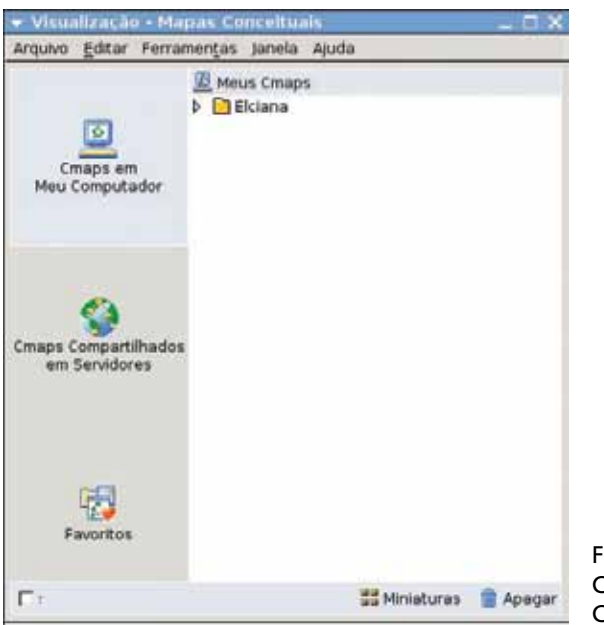

- iqura 4 Cmaps em Meu Computador
- Na Figura 5, Cmaps Compartilhados em Servidores, é possível visualizar todos os servidores remotos disponíveis e os seus respectivos mapas compartilhados do CRTE. Esses servidores armazenam mapas conceituais que podem ser acessados por diversos usuários, de qualquer lugar, desde que estejam com seu computador conectado à Internet e tenham a ferramenta Cmap Tools instalada. Através dessa funcionalidade, podemos então criar linhas de discussão (fios de discussão), *chat*, compartilhamento e construção assíncrona e síncrona de mapas conceituais; ou seja, dois ou mais usuários podem trabalhar na elaboração do mesmo mapa ao mesmo tempo e à distância.

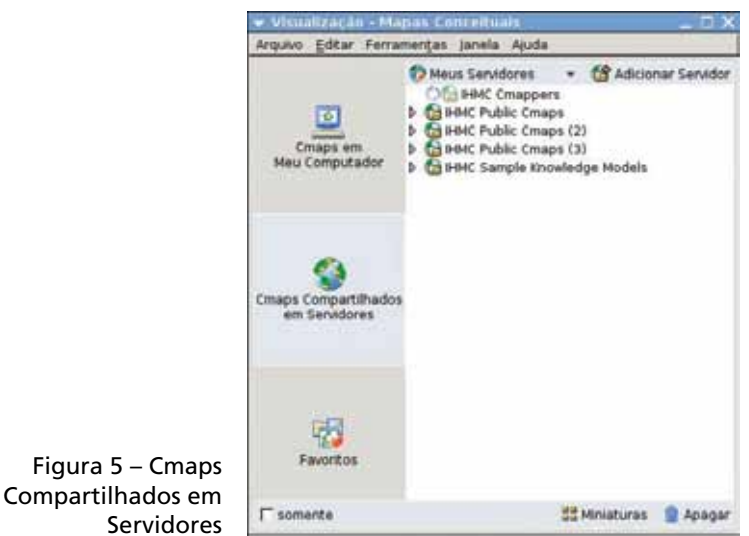

5 Como iniciar um novo mapa conceitual

Neste capítulo, serão descritos os passos básicos para criação de mapas.

Na janela Visualização, clique no menu Arquivo e depois, em Novo Cmap.

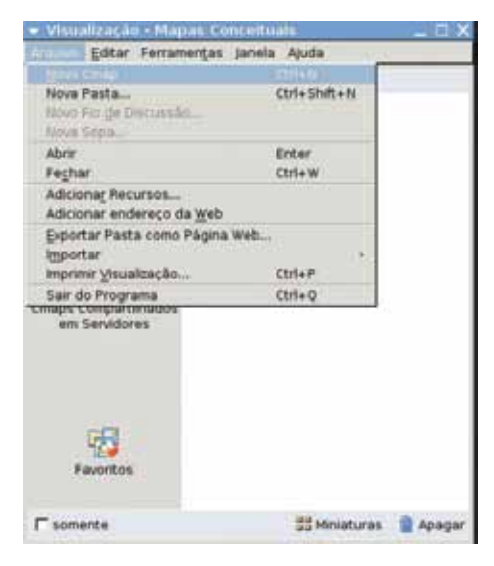

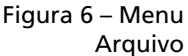

Abrirá uma nova janela que permite a autoria de um mapa, conforme a Figura 7.

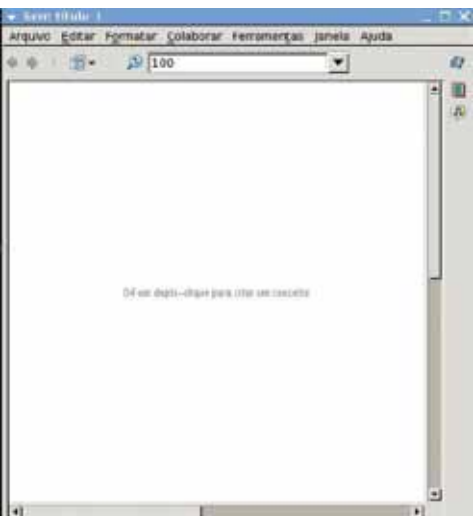

Figura 7 – Janela do mapa conceitual

#### 5.1 Adicionar conceito ao mapa conceitual

Com a janela do mapa conceitual aberta, basta agora adicionar os conceitos; para isso, clique duas vezes em qualquer lugar do novo mapa para adicionar (criar) um conceito novo (veja Figura 8). Também pode ser adicionado um novo conceito, clicando com o botão direito do *mouse* e, depois, em Novo conceito.

No campo destinado para a inserção do texto, digite o nome do novo conceito. Essa primeira palavra será a principal, pois dará a opção para iniciar as ligações com outros conceitos.

15

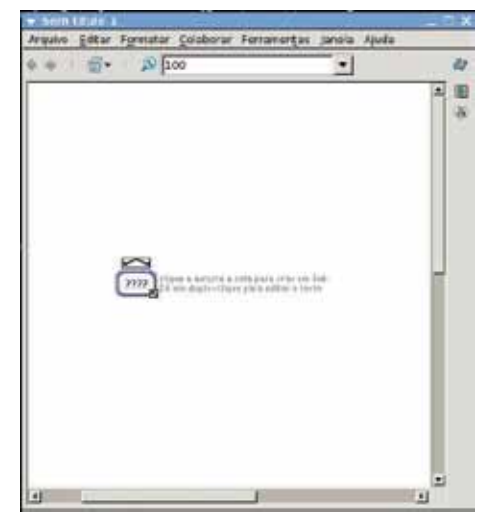

Figura 8 – Janela do mapa conceitual com um conceito

#### 5.2 Unir conceitos

Entre os conceitos escrevem-se os nós (*links*).

À medida que eles forem inseridos, haverá a necessidade de ligá-los. Para isso temos as seguintes opções:

Opção 1: Temos dois conceitos que não estão unidos.

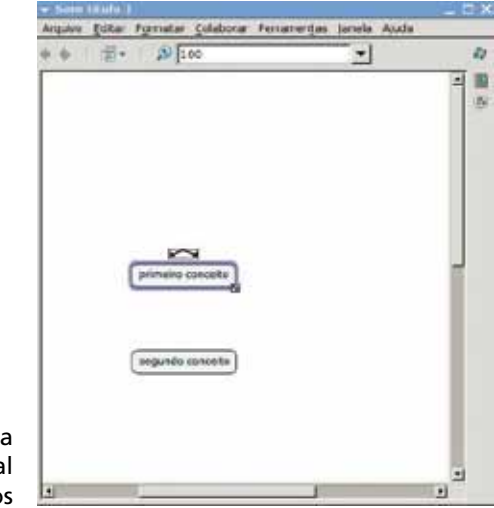

Figura 9 – Janela do mapa conceitual com dois conceitos

Clique e arraste as setas sobre o conceito selecionado, que está com a borda destacada, para o conceito que você deseja unir.

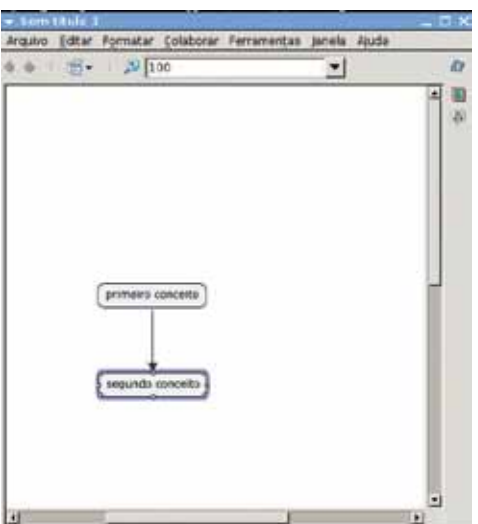

Figura 10 – Janela do mapa conceitual

Depois, clique na caixa de texto.

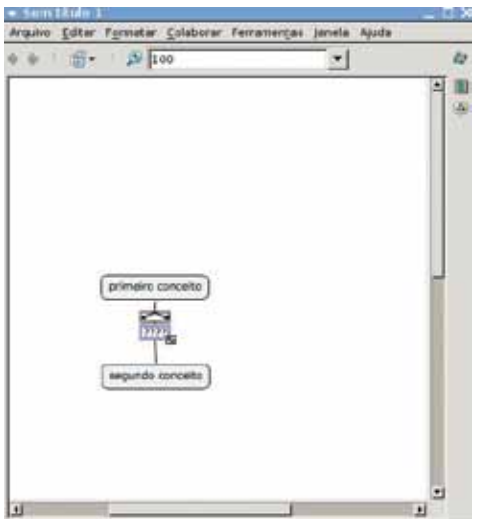

Figura 11 – Janela do mapa conceitual

A palavra de enlace (ou *link*) será mostrada (como na Figura 12). Essa união cria uma proposição, que são dois ou mais termos unidos por uma ou mais palavras para formar uma unidade semântica.

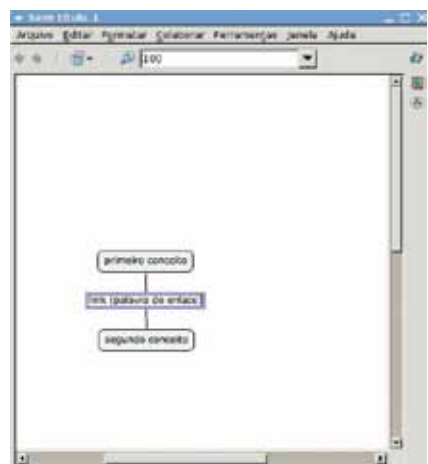

Figura 12 – Janela do mapa conceitual

Nota: O atalho Ctrl+Z desfaz o comando ou digitação anterior.

Opção 2: Você tem um conceito e quer uni-lo a um conceito novo que será criado ao mesmo tempo que o vínculo. Para isso, com um clique, selecione o conceito.

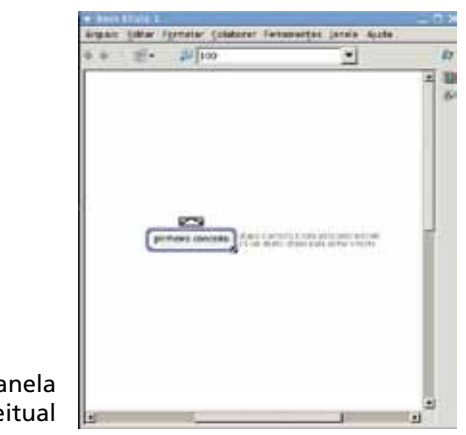

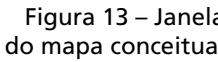

Clique e arraste as setas sobre o conceito selecionado para a área onde você deseja criar o conceito novo.

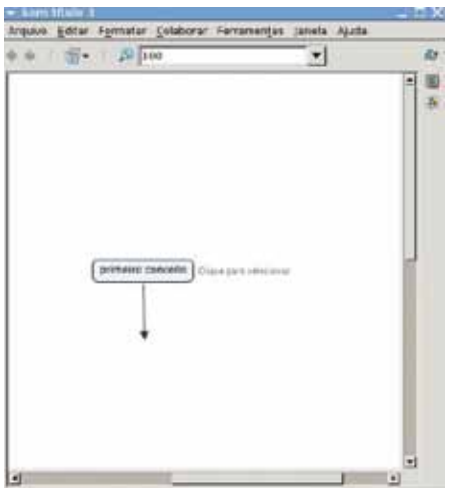

Figura 14 – Janela do mapa conceitual.

Foram criados o vínculo novo e o conceito; agora, o vínculo é selecionado automaticamente.

Comece a digitar a frase que conterá o vínculo.

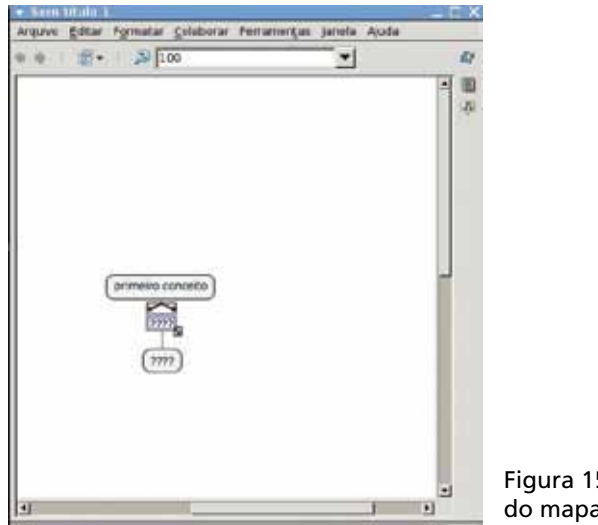

Figura 15 – Janela do mapa conceitual Selecione o conceito novo e comece a digitar.

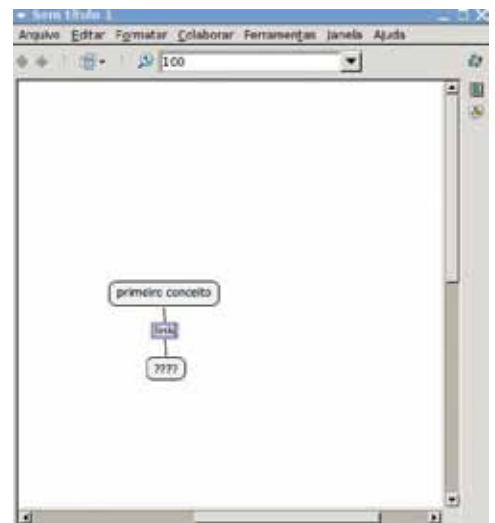

Figura 16 – Janela do mapa conceitual

### 6 Como inserir um plano de fundo ao mapa conceitual

Para inserir um plano de fundo no mapa criado, abra a pasta com a imagem desejada, que deve estar em seu computador, e arraste-a para a janela Visualização – Mapas Conceituais, logo abaixo de Meus Cmaps.

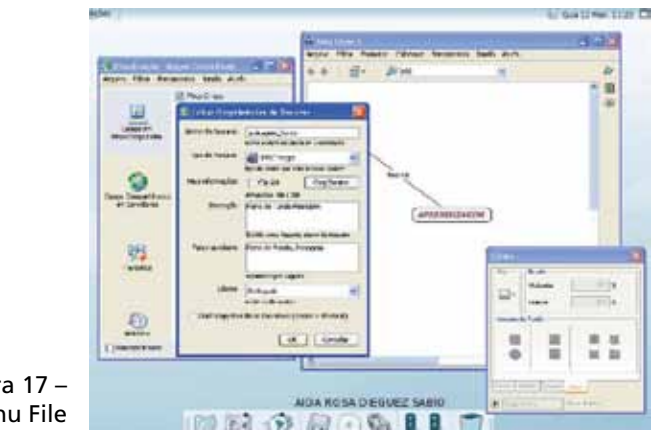

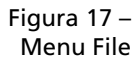

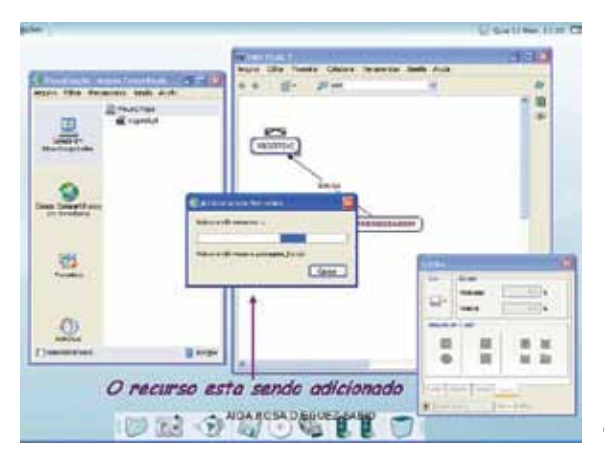

Figura 18 – Janela para salvar o mapa conceitual

Será aberta uma nova janela, pedindo para que sejam completados dados da imagem. Após adicionar os dados, clique em OK e seu recurso será adicionado.

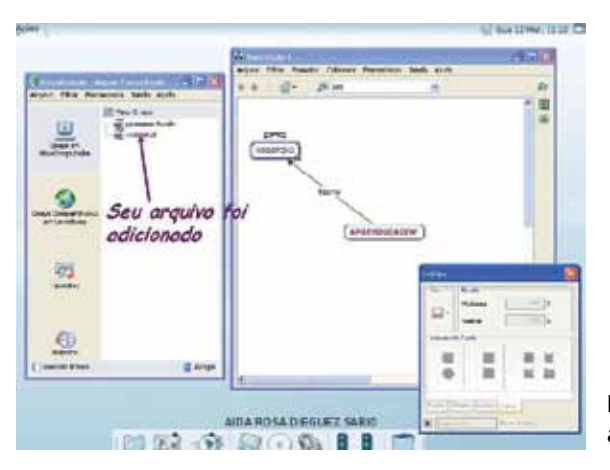

Figura 19 – Arquivo adicionado

Agora, na janela **Estilos**, que se abriu, clique na aba Cmap. No ícone Imagem de Fundo, clique em Selecionar / Alterar Plano de Fundo. Depois em OK.

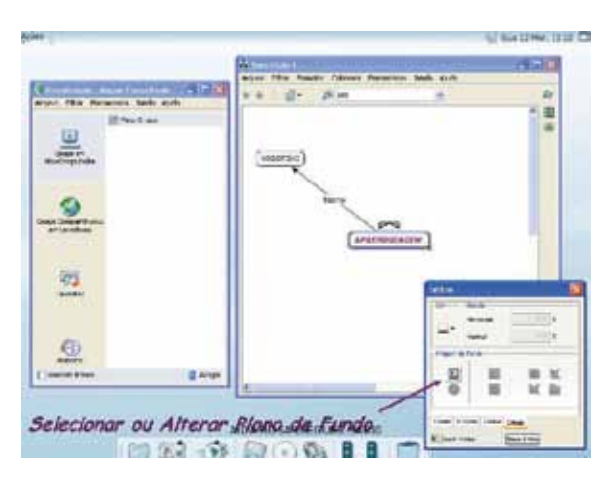

Figura 20 – Seleciona ou altera plano de fundo

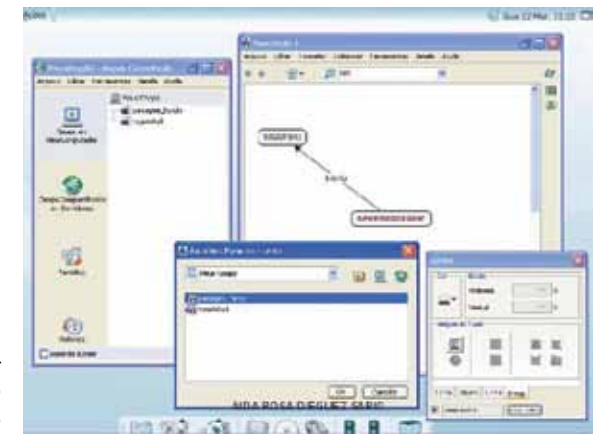

Figura 21 – Alteração do plano de fundo

Para formatar o plano de fundo, existem duas alternativas:

- • plano de fundo não repetido;
- plano de fundo lado a lado.

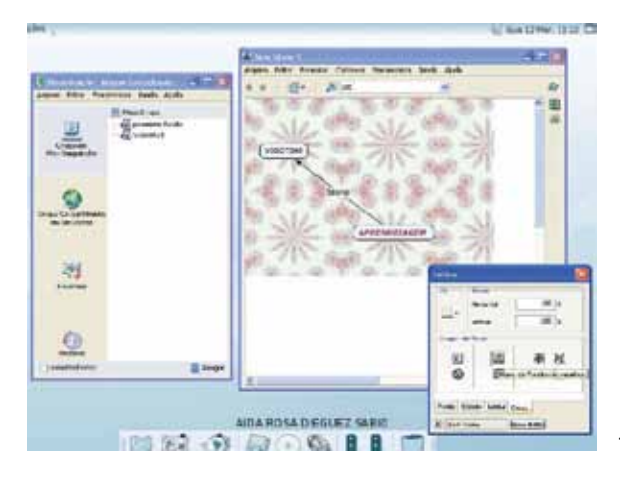

Figura 22 – Plano de fundo não repetido

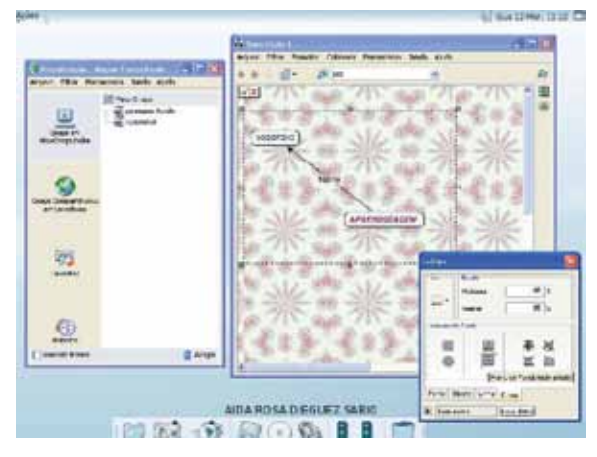

Figura 23 – Plano de fundo lado a lado

Para cada uma das opções anteriores, há três opções:

- centralizar plano de fundo;
- adequar plano de fundo ao mapa;
- reposicionar manualmente o plano de fundo.

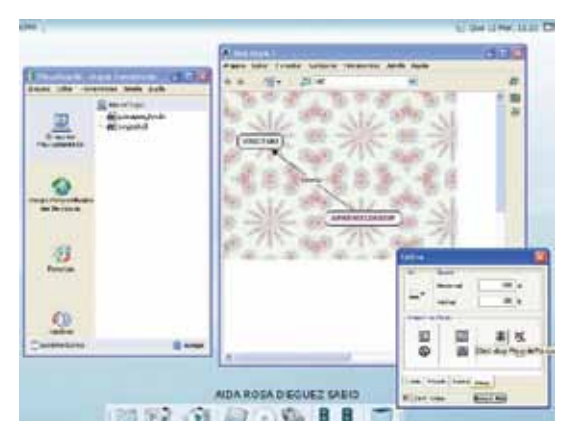

Figura 24 – Centralizar plano de fundo

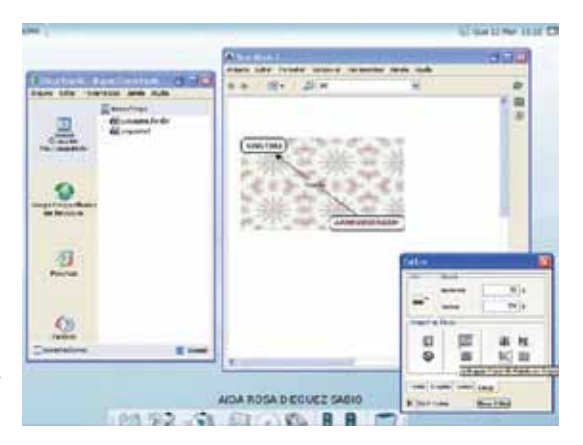

Figura 25 – Adequar plano de fundo

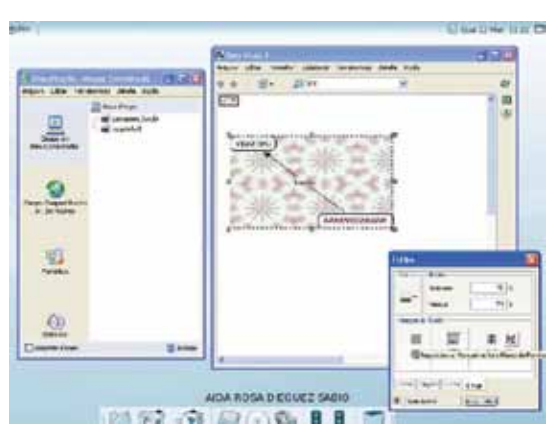

Figura 26 – Reposicionar manualmente o plano de fundo

#### 7 Plano de fundo dos conceitos

Para inserir plano de fundo aos conceitos, devemos seguir os passos descritos anteriormente.

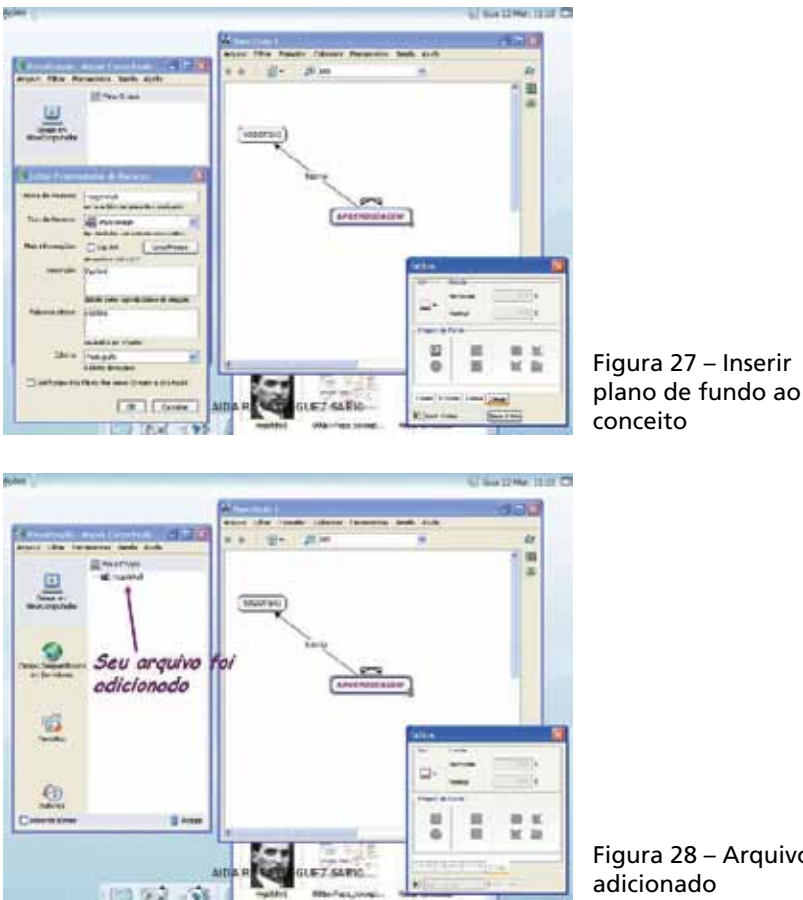

Figura 28 – Arquivo adicionado

Após ter adicionado o recurso desejado, selecione o conceito para colocar uma imagem ou cor de plano de fundo. Na janela **Estilos**, clique na aba **Objetos**. Escolha uma cor no painel para sombra do conceito. Para isso, no botão Sombra, clique em Formato e selecione a cor desejada.

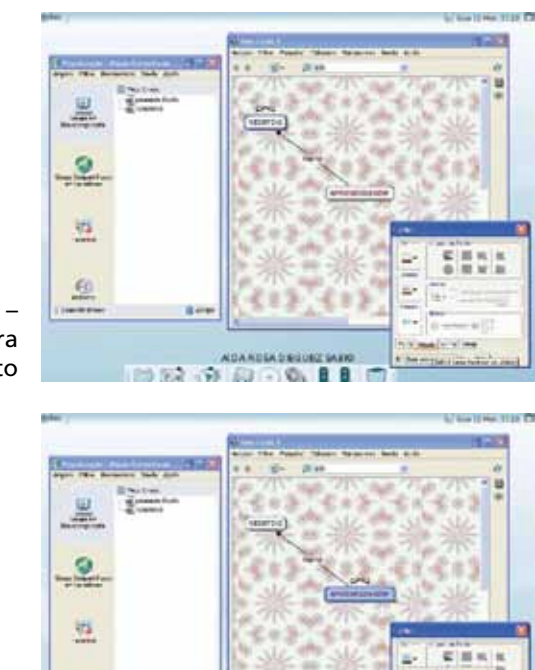

Figura 29 – Adicionar sombra ao conceito

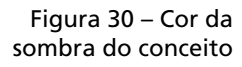

Também existe a possibilidade de inserir uma figura como plano de fundo do conceito.

65  $-2x$ 

 $60$ 

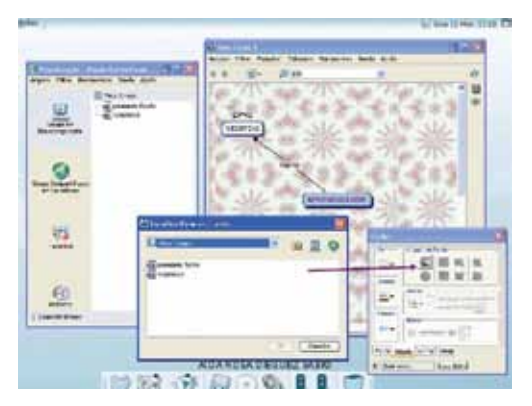

en. 8.8

Figura 31 – Seleciona figura como plano de fundo do conceito

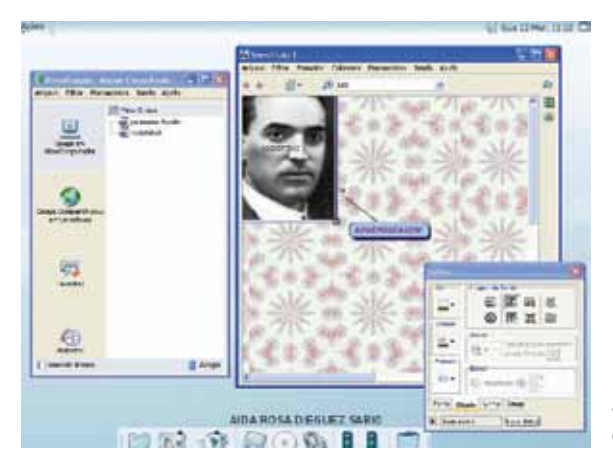

Figura 32 – Figura ao plano de fundo de um conceito

Para formatar o plano de fundo de um conceito, temos quatro opções:

• imagem completa visível;

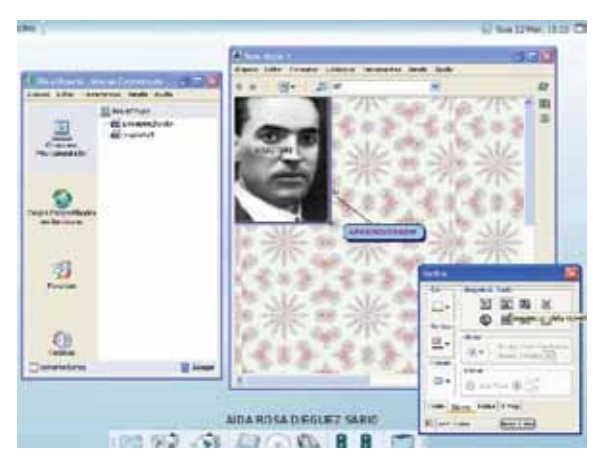

Figura 33 – Imagem visível no conceito

27

imagem lado a lado;

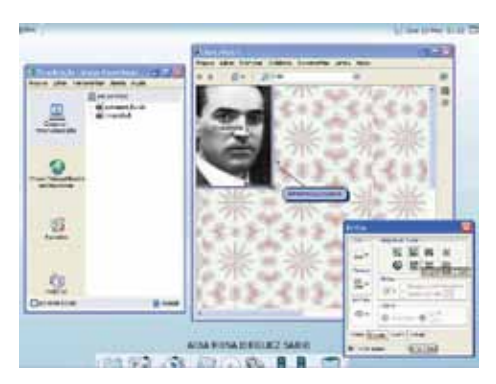

Figura 34 – Imagem lado a lado

cortar imagem;

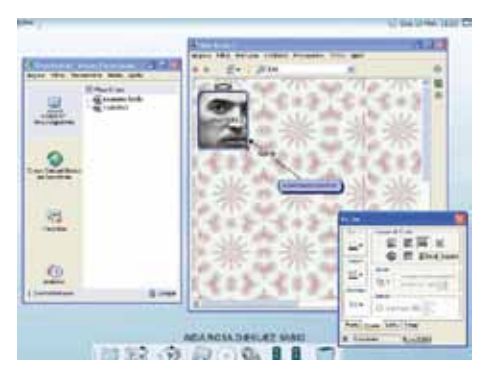

- Figura 35 Cortar imagem no conceito
- escala da imagem essa opção, dependendo do tamanho do conceito, é a que tem o melhor formato para o plano de fundo.

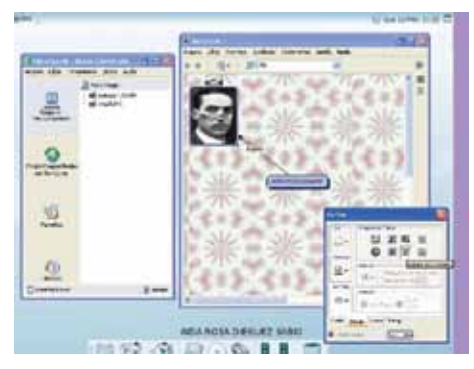

Figura 36 – Mudar a escala da imagem no conceito

#### 8 Como salvar um mapa conceitual

Inicialmente, clique com o botão direito dentro da janela Visualização – Mapas Conceituais e selecione Novo / Pasta. (Será aberta uma janela conforme a Figura 38). Dê o nome para sua pasta e clique em OK. Ou então, clique no menu Arquivo, depois em Salvar Mapa Conceitual.

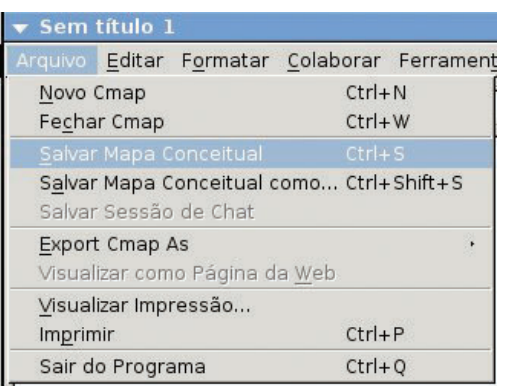

Figura 37 – Menu Arquivo

#### Será aberta a seguinte tela:

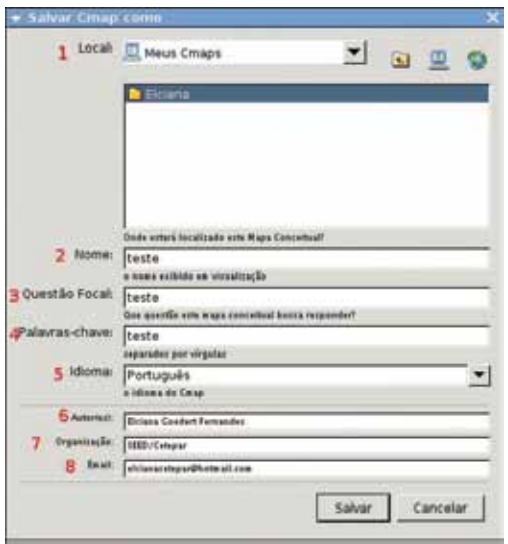

Figura 38 – Janela para salvar o mapa conceitual

- 1. Local onde será salvo o mapa;
- 2. Nome nome do mapa conceitual;
- **3.** Questão focal foco do assunto trabalhado no mapa;
- 4. Palavras-chave palavras que servirão como chaves para buscas por assunto na ferramenta. Devem ser separadas por vírgula;
- 5. Idioma seleção do idioma do usuário;
- **6.** Autor(es) nome do(s) autor(es) do mapa;
- 7. Organização organização;
- 8. Email *e-mail* do autor do mapa.

O mapa conceitual pode ser salvo localmente (Cmaps em Meu Computador <sup>do</sup> ou no servidor (Cmaps Com-<br>partilhados em Servidores

Para escolher o local onde será salvo o mapa, basta clicar no ícone referente ao computador local ou ao servidor, conforme ícones destacados na Figura 39, e abrir a pasta de destino com dois cliques.

Para salvar o mapa em um servidor (Cmaps Compartilhados em Servidores), primeiramente é necessário clicar no ícone à direita, que o identifica e, por último, escolher a pasta dentro do servidor onde será salvo o mapa.

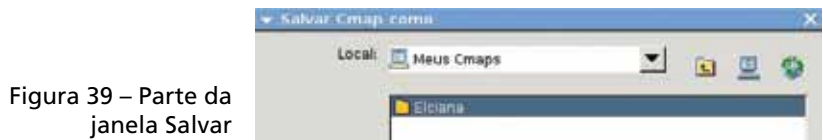

O mapa nomeado "teste" foi salvo localmente, Cmap em Meu Computador, dentro da pasta "Elciana", conforme visualizamos na Figura 40.

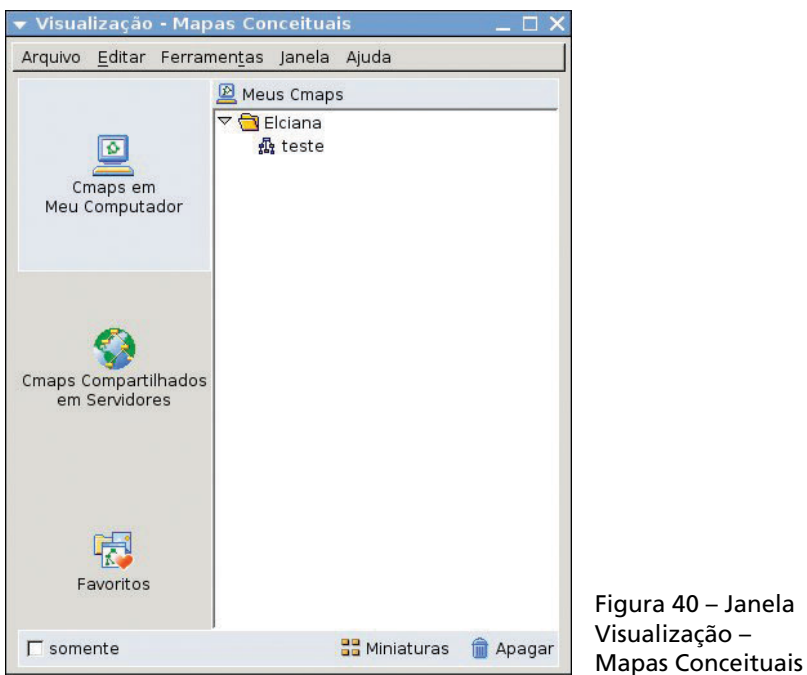

## 9 Como abrir um mapa conceitual

Para abrir mapas conceituais que já foram salvos localmente ou que estão em algum servidor na Internet, podemos realizar os seguintes passos:

- Primeiramente clique no ícone que o identifica, selecione a pasta ou o mapa conceitual que deseja abrir;
- Clique em **Arquivo / Abrir** (Figura 41). Depois, clique duas vezes com o botão esquerdo do *mouse* sobre a pasta ou o mapa conceitual ou clique com o botão direito sobre a pasta ou o mapa conceitual e depois em **Abrir** (Figura 42).

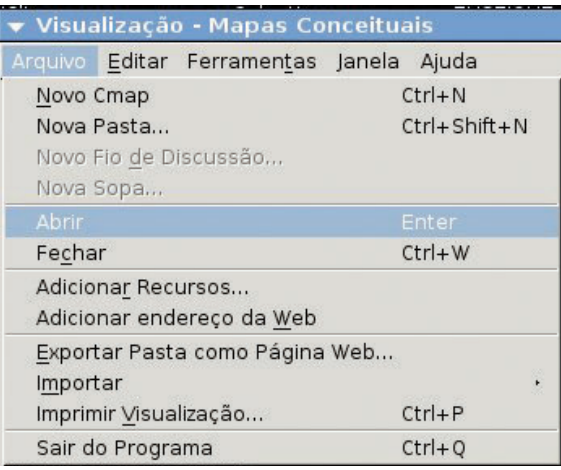

Figura 41 – Menu Arquivo

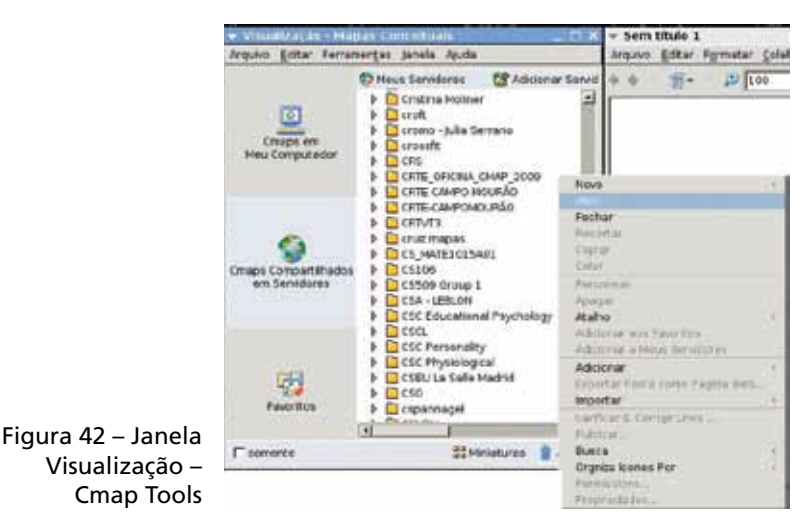

## 10 Como fechar a ferramenta Cmap **TOOLS**

Para encerrar o aplicativo, clique no menu **Arquivo**, depois em Sair do Programa. Para os mapas que porventura estiverem sendo trabalhados e não estão salvos, será aberta uma caixa de diálogo, questionando se estes devem ser salvos.

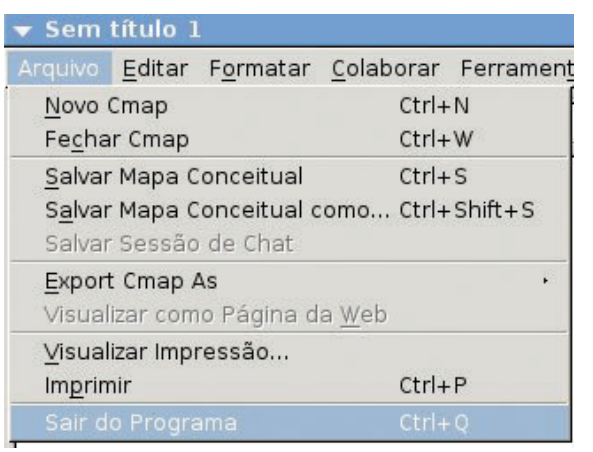

Figura 43 – Menu Arquivo.

# 11 Como mover o conteúdo do mapa **CONCEITUAL**

Durante a construção de um mapa conceitual, pode ser necessário o reposicionamento dos conceitos para um melhor agrupamento na tela. Essa operação, para movimentar os conceitos e suas ligações dentro de um mapa, pode ser realizada em todo o mapa ao mesmo tempo ou em partes do mapa conceitual, como será mostrado a seguir.

#### 11.1 Mover todo o conteúdo

No menu Editar, clique em Selecionar Tudo para selecionar todo o conteúdo do mapa conceitual ou clique com o botão direito do *mouse* (dentro da janela do mapa conceitual) em Selecionar Tudo ou, ainda, clique com o botão esquerdo do *mouse* e, mantendo pressionado, arraste sobre todo o conteúdo do mapa conceitual.

Depois de ter selecionado todo o conteúdo do mapa conceitual, clique dentro de um conceito e, mantendo pressionado o botão do *mouse*, arraste para o local desejado.

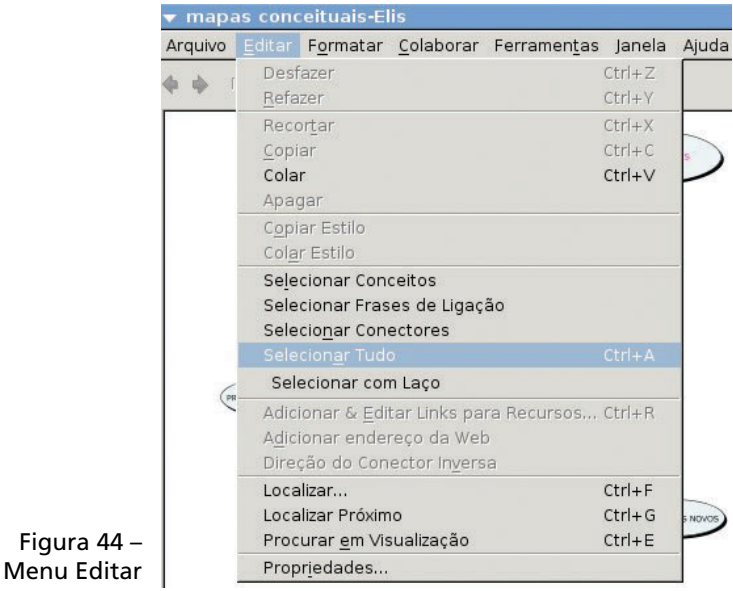

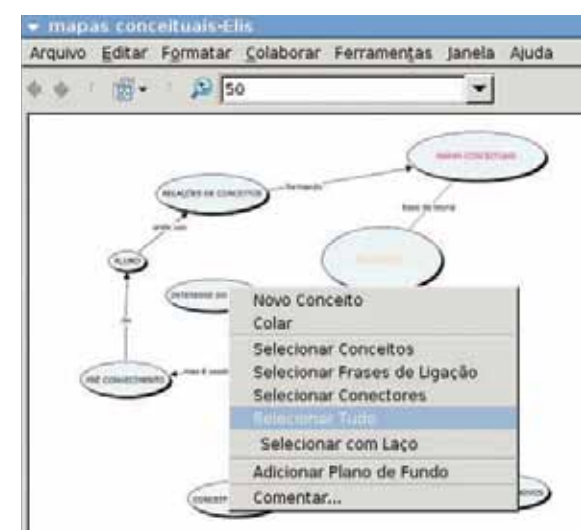

Figura 45 – Janela Atalho

34

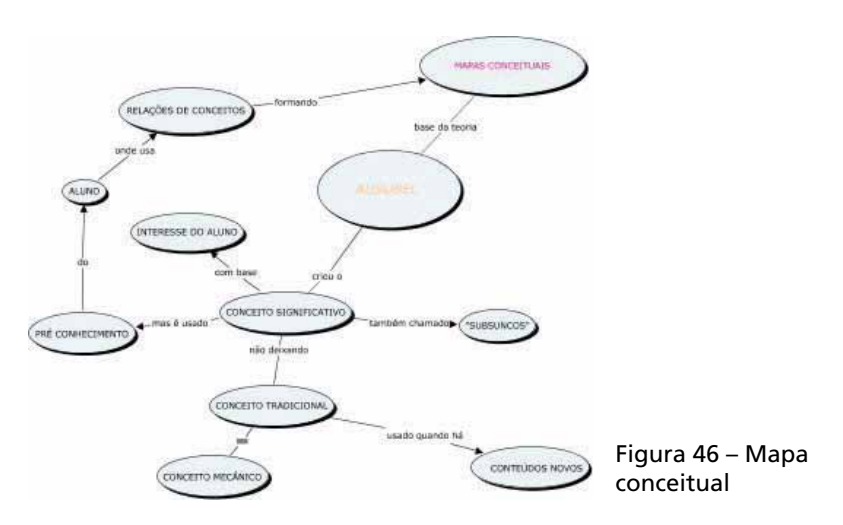

#### 11.2 Mover apenas uma parte do conteúdo

Clique com o botão esquerdo do *mouse* e, mantendo-o pressionado, arraste sobre a parte do conteúdo do mapa conceitual que deseja mover. Após ter selecionado o conteúdo do mapa conceitual, clique dentro de um conceito que esteja selecionado, mantenha pressionado o botão do *mouse* e arraste para o local desejado.

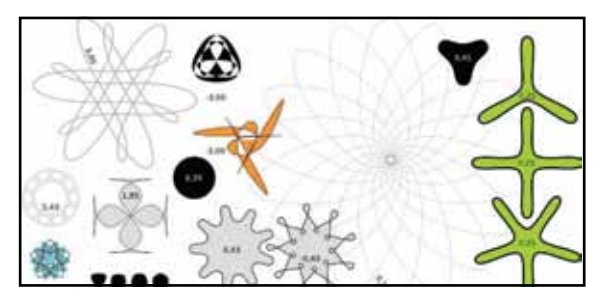

Figura 47 – Mapa conceitual

#### 12 Como formatar um mapa conceitual

Para alterar a aparência dos mapas conceituais, a ferramenta Cmap Tools dispõe de uma série de recursos, que vão desde a simples formatação de fontes e cores à criação de estilos.

A seguir, serão apresentadas algumas dessas funcionalidades.

#### 12.1 Como abrir a janela de estilos

No menu **Formatar** (ver Figura 48), clique em **Estilos** ou no menu Janela (ver Figura 49), e, em seguida, em Exibir Estilos, para abrir a janela de formatação do mapa conceitual.

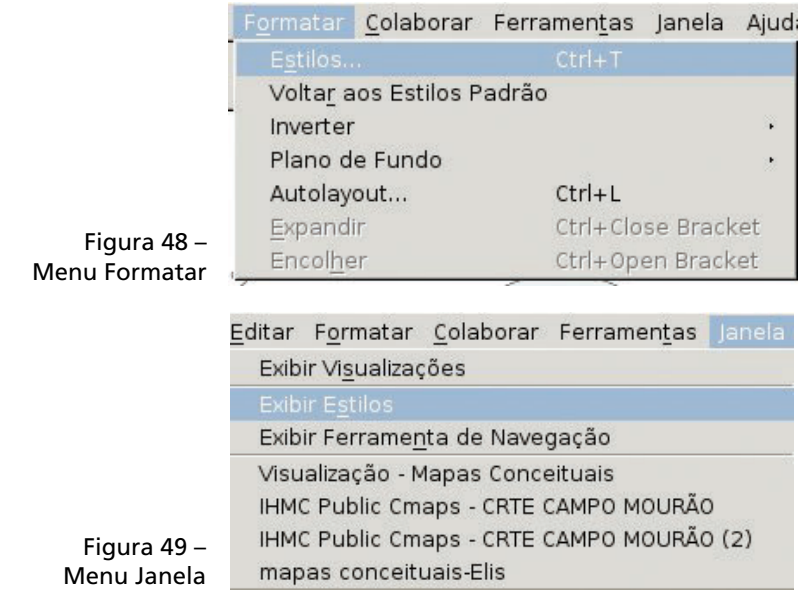

#### 12.2 Como formatar a fonte

Primeiramente é necessário estar com os conceitos ou palavras de enlace selecionadas para que possam ser alterados. A Figura 50 mostra as funções para formatação da fonte.

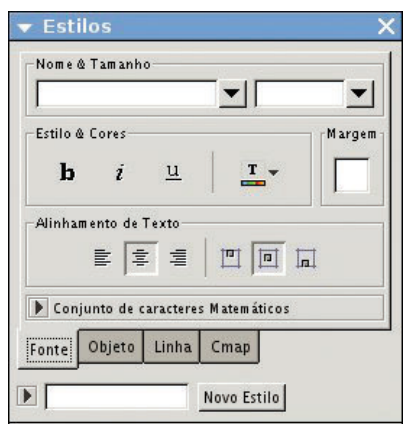

Figura 50 – Janela Estilos

- 1. Nome & Tamanho tipo de fonte e tamanho;
- 2. Estilo & Cores estilo em negrito ou itálico e cor da fonte;
- 3. Alinhamento do Texto posição do texto na página;
- 4. Margem tamanho da margem do texto.

#### 12.3 Como formatar o objeto

É necessário estar com os conceitos ou palavras de enlace selecionados para que possam ser alterados. A Figura 51 mostra as funções para formatação de objeto.

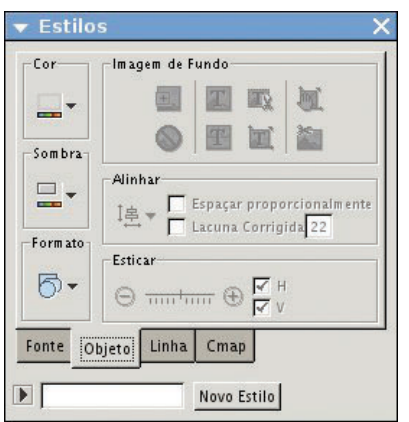

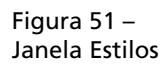

- **1.** Cor cor da borda:
- 2. Sombra coloca sombra no objeto e também define a cor;
- **3.** Formato forma do objeto;
- 4. Imagem de Fundo adiciona uma imagem de fundo para o objeto;
- 5. Alinhar habilita várias maneiras para alinhamento dos objetos do mapa conceitual;
- 6. Esticar aproximação ou afastamento entre objetos selecionados.

#### 12.4 Como formatar a linha

É necessário estar com os conceitos, palavras de enlace ou conexões selecionados para que possam ser alterados. A Figura 52 mostra as funções para formatação de linha.

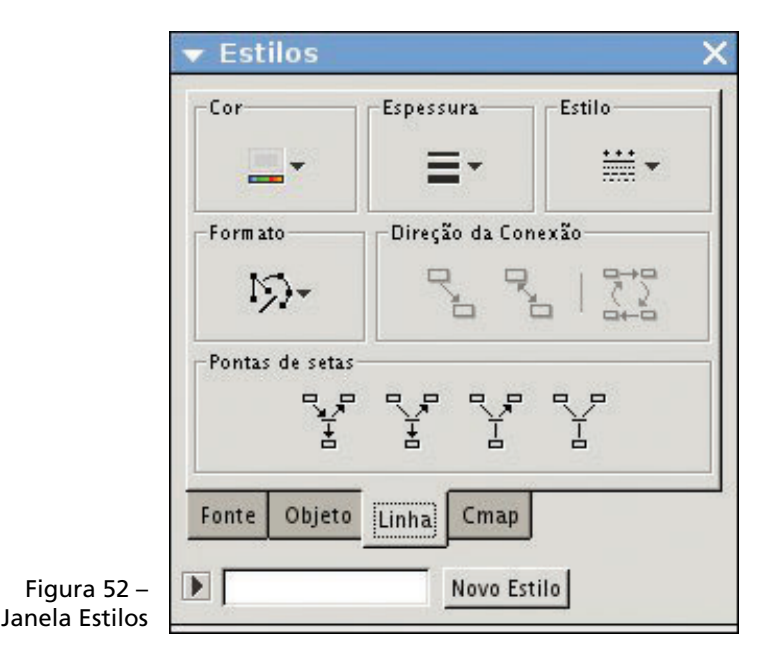

- 1. Espessura espessura da linha;
- 2. Cor cor da linha;
- **3.** Formato forma da linha;
- 4. Pontas de setas forma da linha com seta;
- **5.** Estilo estilo da linha (exemplo: pontilhada);
- 6. Direção da Conexão via única, bidirecional ou inverter.

#### 12.5 Como formatar o Cmap

A Figura 53 mostra as funções para formatação do Cmap.

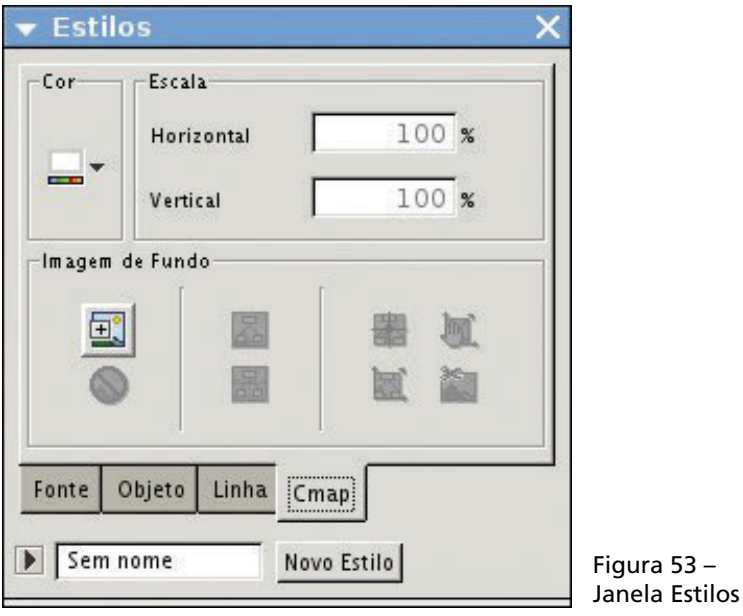

#### Legenda:

- **1.** Cor cor de fundo do mapa conceitual;
- 2. Imagem de Fundo adiciona uma imagem de fundo para o mapa conceitual;
- 3. Escala dimensão da imagem na horizontal e vertical.

#### 12.6 Como adicionar um estilo

Figura

Na janela **Estilo**, no canto inferior direito da tela, clique no botão Novo Estilo e uma nova janela será aberta (Figura 54), para que seja inserido um nome para o estilo a ser adicionado na lista, no momento da elaboração do mapa conceitual.

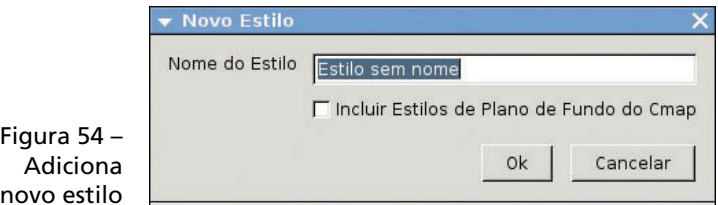

Após a inserção do nome, clique em OK. Na janela Estilos, no botão Novo Estilo (Figura 55), para visualizar todos os estilos adicionados, o que possibilita ao usuário escolher um estilo já pronto para utilizar na formatação do mapa conceitual.

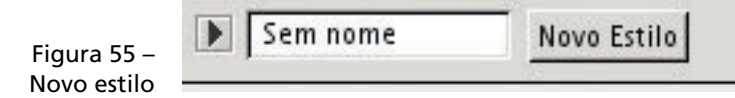

Na janela **Estilos Nomeados** que se abre, serão listados os estilos já adicionados. Porém estes ainda não estarão salvos. Assim, para salvá-los clique no botão Salvar.

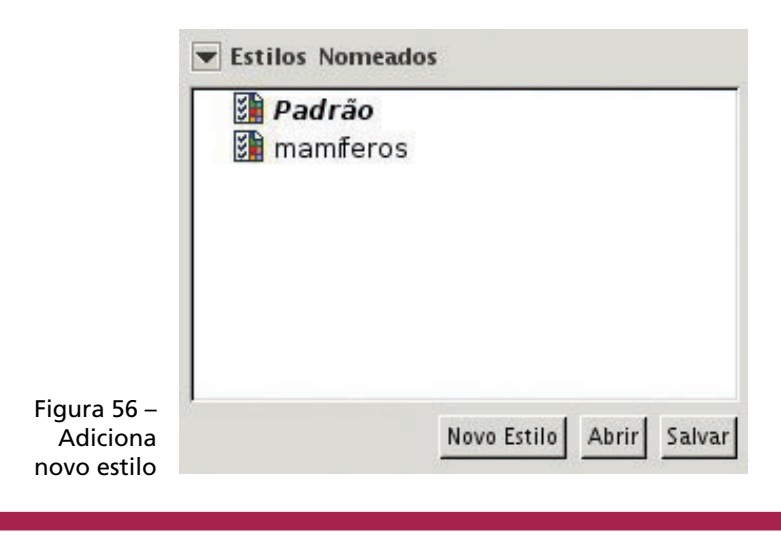

40

Uma nova janela será aberta (Figura 57) para que seja informado onde o estilo será salvo, a fim de poder ser reutilizado. O estilo poderá ser salvo tanto localmente quanto no servidor, bastando selecionar o local.

Na janela **Estilos**, temos também a possibilidade de abrir estilos já utilizados por outros mapas conceituais e editar estilos já prontos.

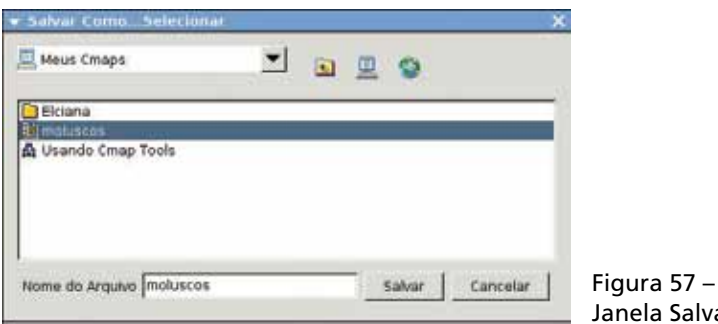

Janela Salvar Por exemplo, na Figura 57, existe um estilo "moluscos" salvo no computador dentro da pasta Meus Cmaps.

## 13 Como inserir *links*

#### 13.1 Links para recursos

Clique com o botão direito sobre o conceito para inserir o *link*. Surge o menu para adicionar e editar *links* para recursos.

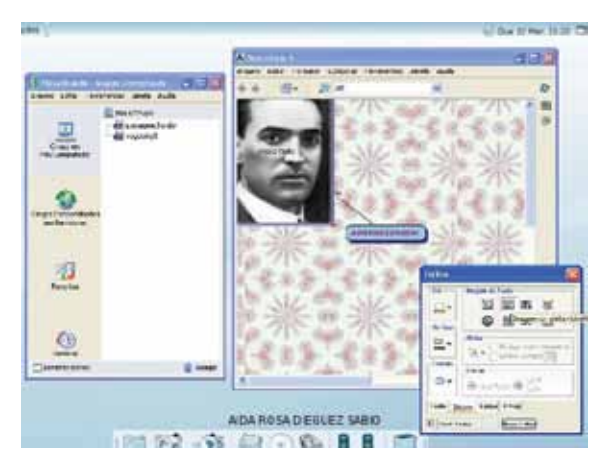

Figura 58 – *Links* para recursos

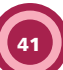

Os arquivos que farão o *link* com o mapa também precisam estar na janela Visualização – Mapas Conceituais. Caso os arquivos não estejam nessa janela, clique na área de trabalho e procure o arquivo desejado, que deve estar salvo em uma pasta.

Selecione o arquivo para fazer o *link*, clique em Adicionar à lista e depois em Atualizar a lista. O arquivo aparecerá na janela Visualização – Mapas Conceituais e depois no conceito escolhido, dentro do mapa conceitual.

Figura 59 – Menu Arquivo da janela Visualização – Mapas Conceituais

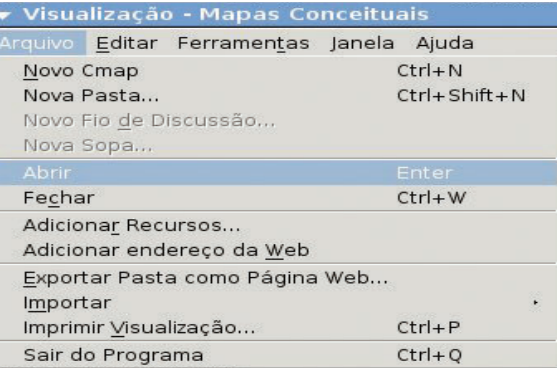

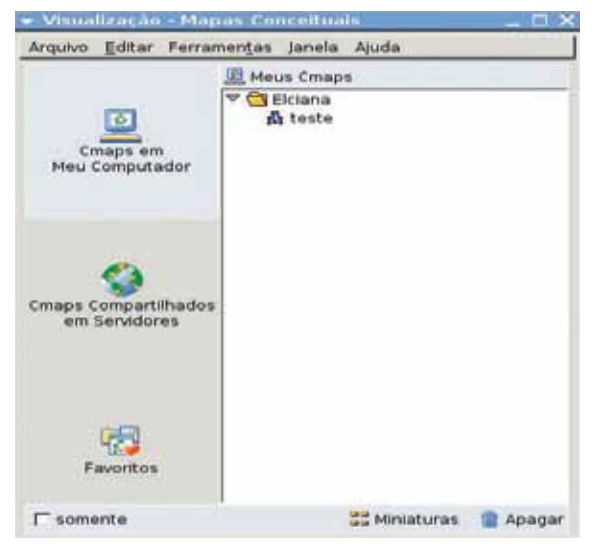

Figura 60 – Janela Visualização – Mapas Conceituais

#### 13.2 *Link* para um sítio (*site*)

Clique com o botão direito sobre o conceito ou nó para adicionar o *link* (endereço na *web*).

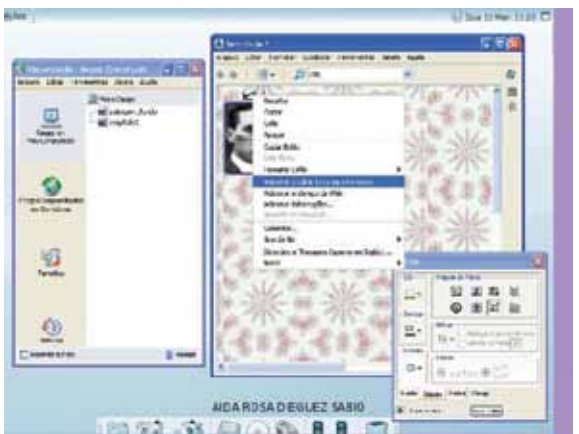

Figura 61 – Adicionar *link* para sítio

Na janela que se abre (Adicionar URL), preencha os dados solicitados e clique em OK.

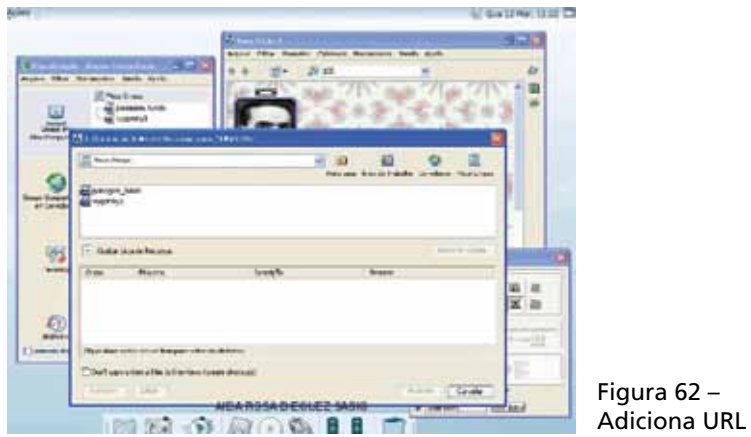

Seu recurso será salvo e o *link* aparecerá no mapa conceitual.

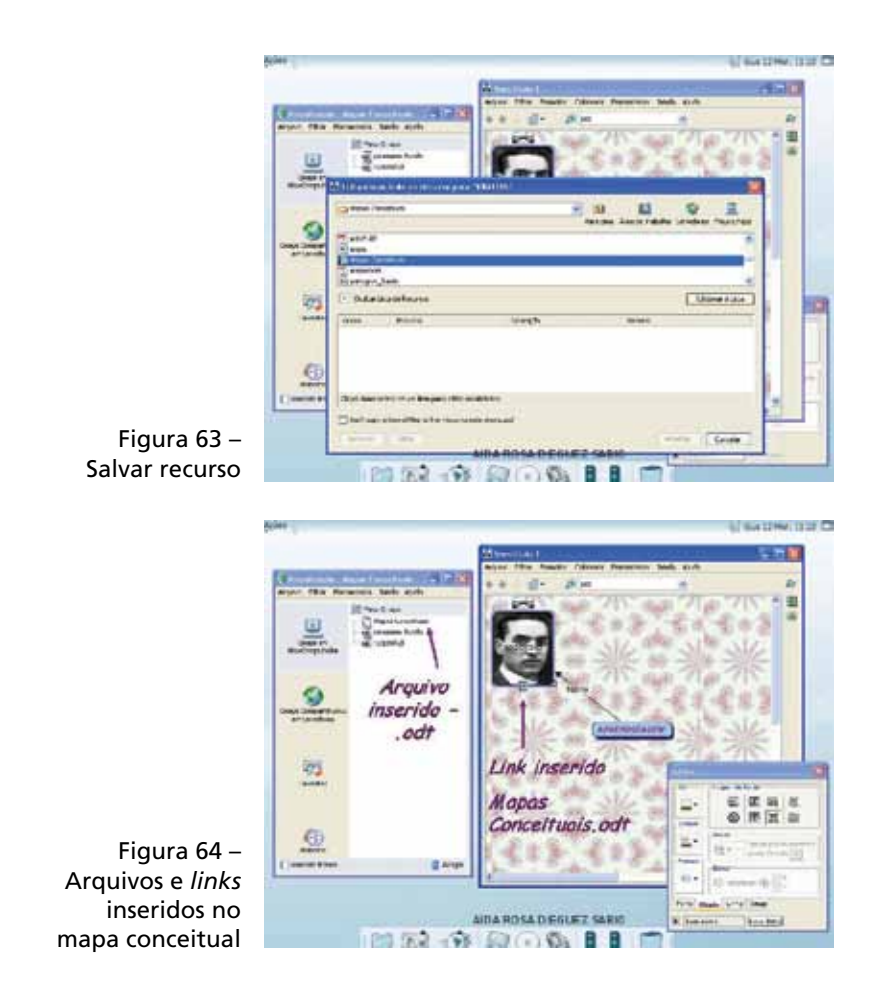

#### 14 Como editar apresentações

Podemos utilizar o mapa conceitual criado como forma de apresentação. Após o término do mapa conceitual, clique em Ferramentas / Editor de Apresentações.

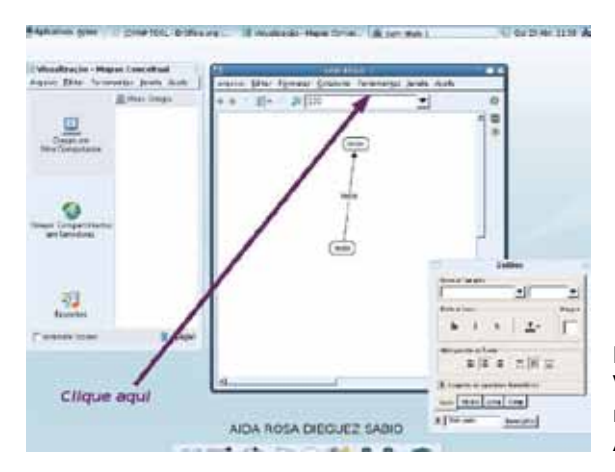

Figura 65 – Visualização do mapa no Editor de Apresentações

Dê um nome para sua apresentação.

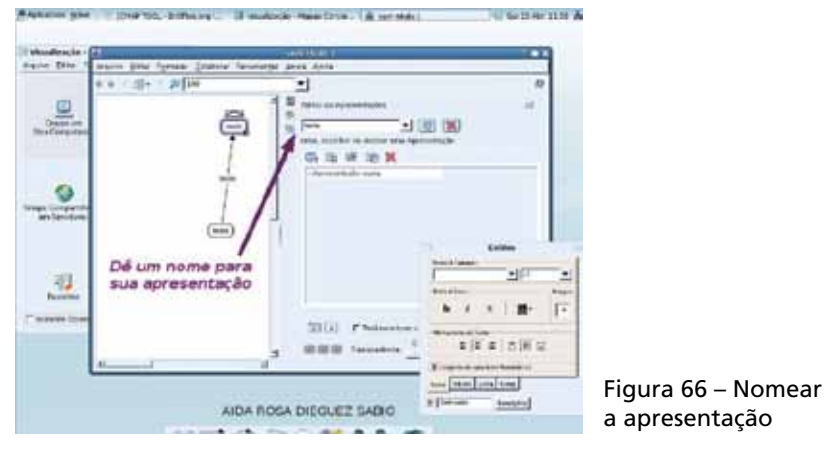

#### 14.1 Criar os *slides*

Selecione o conceito. Pressione a tecla **Ctrl** e selecione os *slides* que deseja em sua apresentação.

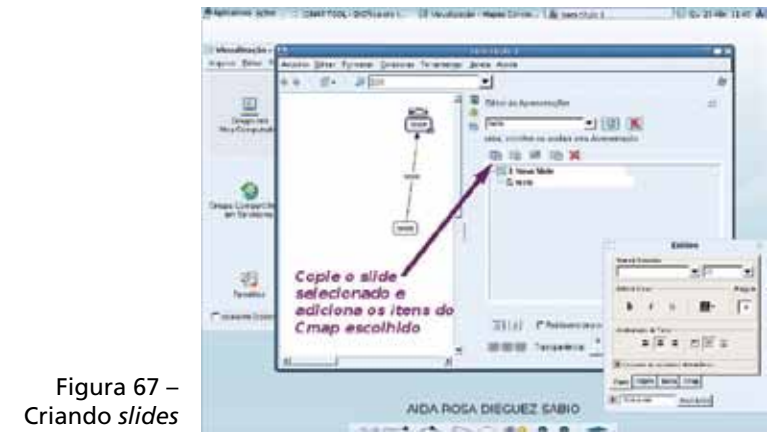

Clique no botão Copie o slide selecionado, e adicione os itens do Cmap escolhido. Repita os passos anteriores a cada conceito adicionado.

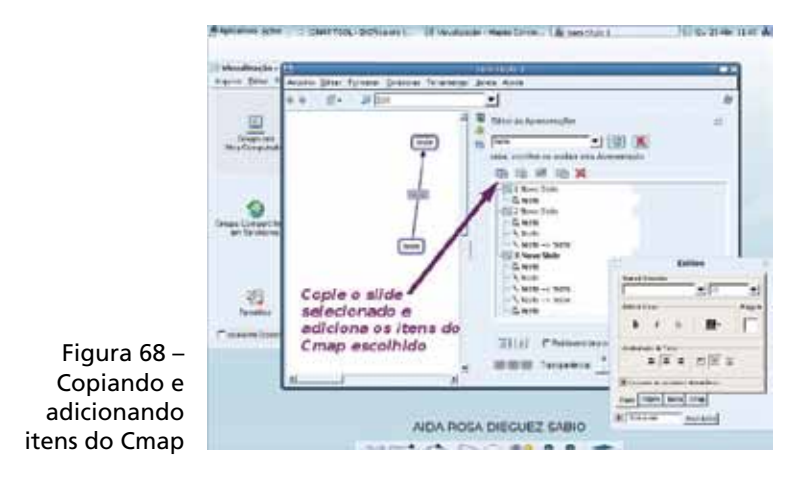

#### 14.2 Assistir à apresentação

Clique em Exiba um preview da Apresentação na janela atual.

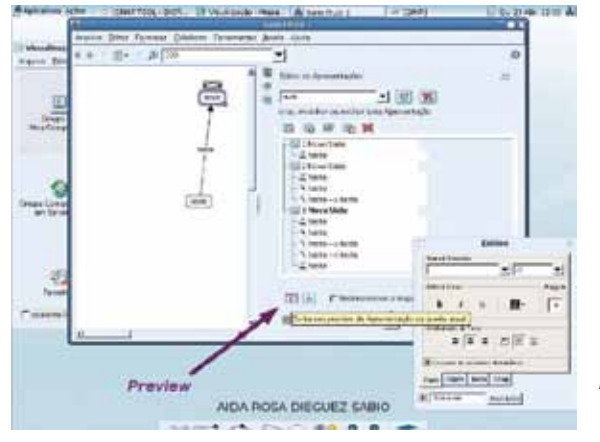

Figura 69 – Preparando o *preview* da apresentação

Agora, clique em Mostrar próximo slide.

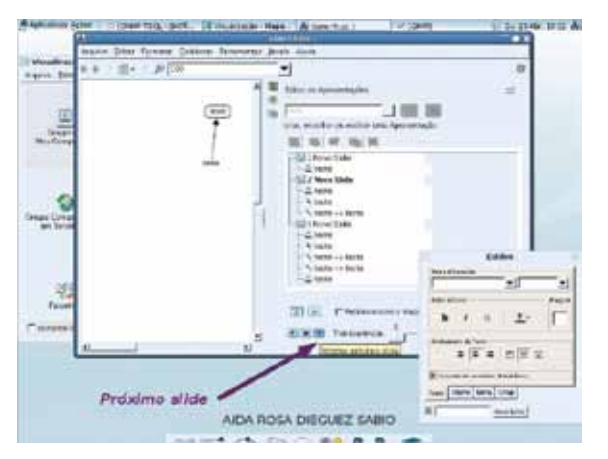

Figura 70 – Avanço dos *slides*

Se preferir, você pode assistir à apresentação em tela cheia. Para isso, clique em Exiba a Apresentação em modo de Tela Inteira.

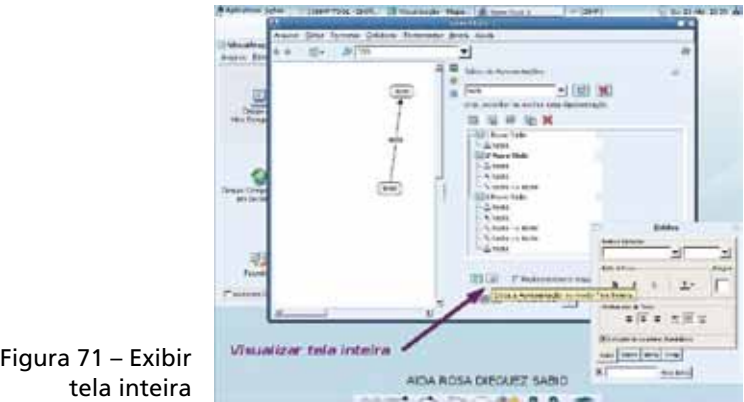

Salve o mapa, dando um nome para sua apresentação.

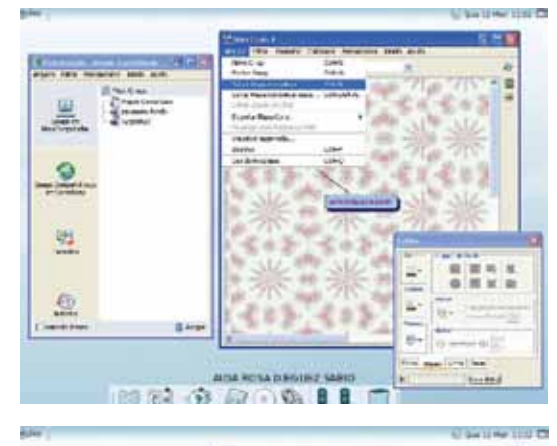

Figura 72 – Salvar o mapa conceitual

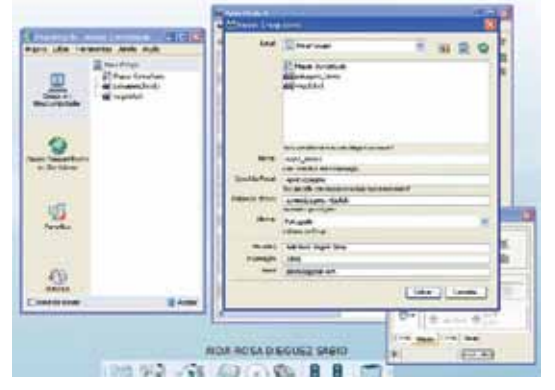

Figura 73 – Salvar Cmap como apresentação

Também podemos exportar o mapa como imagem, PDF, página da *web*, etc.

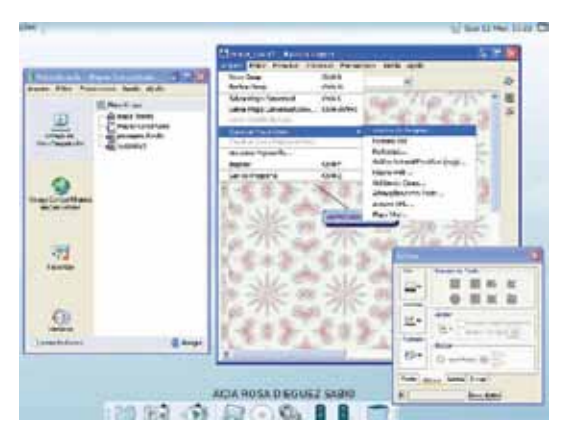

Figura 74 – Formatos para exportar o Cmap

# 15 Adicionar o mapa conceitual criado ao servidor

Para se adicionar um servidor, precisamos de um endereço válido para hospedar nosso mapa. Esse endereço é o IP da escola ou do NRE (consulte sua CRTE).

Para enviar um arquivo ao servidor na janela Visualização – Mapas Conceituais, clique em Editar / Preferências.

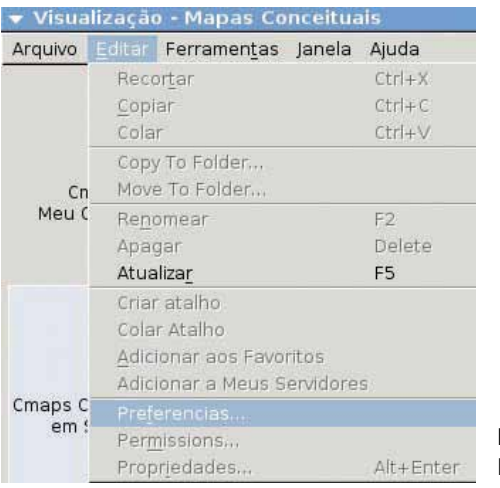

Figura 75 – Menu Editar

Selecione **Configuração de Proxy**, marcando a opção Configurar servidor Proxy para todos os protocolos. Em Servidor Proxy HTTP, digite o seu IP, e em Porta, os números 3128.

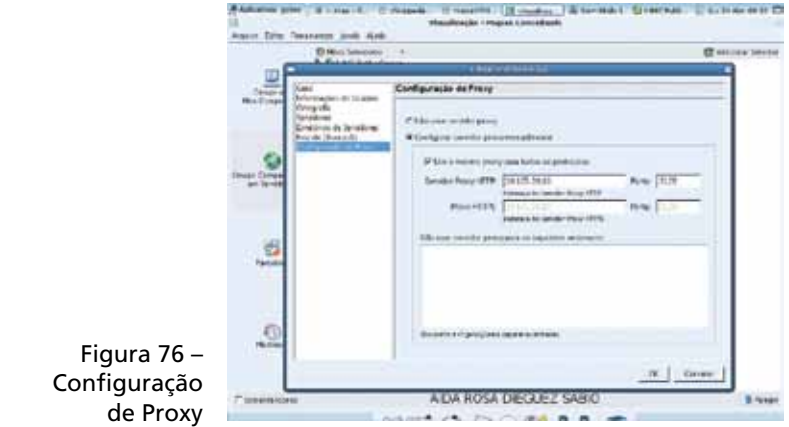

Crie uma pasta no servidor (Arquivo / Nova pasta) e, para transferir o seu mapa para essa nova pasta, clique em Salvar Cmap como.

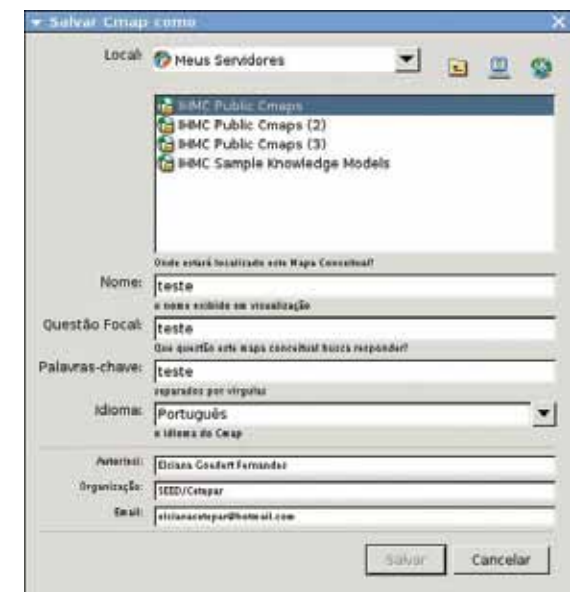

Figura 77 – Salvar Cmap em meus servidores

## 16 Como iniciar uma sessão de colaboração

A ferramenta Cmap Tools apresenta mecanismos que permitem a colaboração na autoria de mapas conceituais. Essa colaboração pode acontecer de maneira síncrona ou assíncrona. A seguir, serão demonstrados exemplos de como colaborar na elaboração de mapas conceituais através do Cmap Tools.

#### 16.1 Colaboração síncrona

Possibilita que mais de um usuário possa "trabalhar" em um mesmo mapa conceitual e permite que esses troquem mensagens durante essa interação através da ferramenta *chat*. Para isso, os usuários precisam estar com o mesmo mapa conceitual aberto e, também, solicitar uma colaboração clicando no ícone , situado no canto superior direito da tela, conforme a Figura 78.

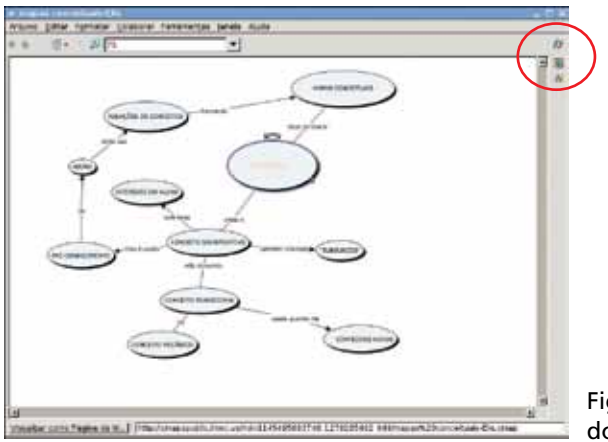

Figura 78 – Janela do mapa conceitual

Vamos supor que dois usuários A e B queiram colaborar de forma síncrona em um mesmo mapa. Para isso, é necessário que os dois abram o mesmo mapa e tenham permissão para editá-lo. Quando, por exemplo, o usuário A solicitar uma sessão de colaboração ou começar a editar o mapa conceitual, será apresentada uma caixa de diálogo (Figura 79) para

51

o usuário, que recebeu, no caso o B, perguntando se ele deseja iniciar como sessão de colaboração e para informar o nome do usuário. Depois que o usuário B clicar em **Sim**, o usuário A também receberá uma caixa de diálogo; e, após clicar em **Sim**, será aberta uma nova janela para o usuário B, informando que o usuário A está iniciando a sessão de colaboração. Para iniciar a colaboração é necessário digitar o nome do usuário e senha e clicar em OK, conforme Figura 80. A nova janela de *chat* será aberta para os dois trocarem mensagens no momento da elaboração do mapa conceitual.

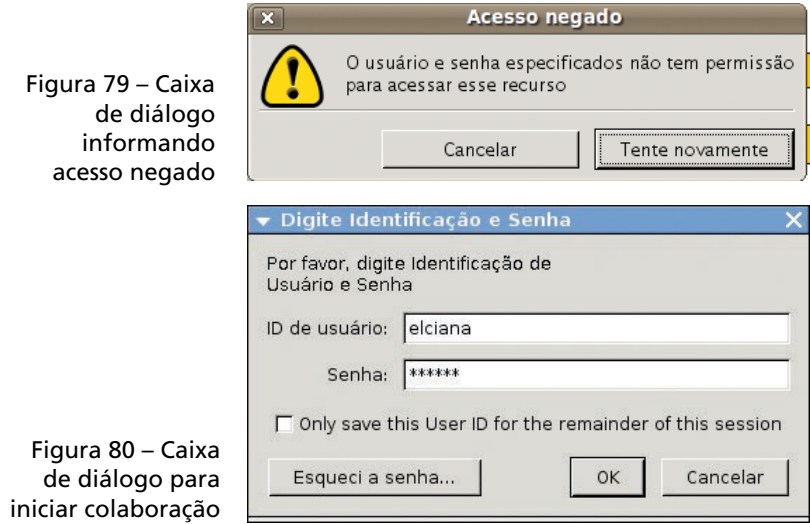

Na janela do *chat*, os participantes que estão elaborando o mapa conceitual podem ser visualizados no quadrante inferior direito. Eles podem trocar informações sobre a construção do mapa conceitual no *chat*. Para enviar uma mensagem para os outros usuários que estão colaborando, basta clicar no quadrante situado no canto inferior esquerdo, digitar o texto e, depois, clicar no botão Enviar.

As mensagens são identificadas anteriormente à postagem pelo nome do participante que as enviou, uma vez que podemos ter vários participantes colaborando na construção

do mapa conceitual. A janela de *chat* se manterá aberta durante a colaboração, a menos que o usuário deseje fechá-la.

Na janela do Mapa Conceitual quando tentamos adicionar um Novo Conceito ou fazer qualquer alteração no Mapa Conceitual, o usuário que está colaborando consegue visualizar em tempo real as movimentações do usuário, pois aparecerá na janela o nome do usuário que está alterando o Mapa Conceitual, conforme podemos observar na Figura 81; a participante Taiana está com o conceito "homeotermos" selecionado. Após ter clicado em novo Fio de Discussão, será aberta uma nova janela (Figura 64) para que sejam informados os dados da Linha de Discussão para o conceito selecionado.

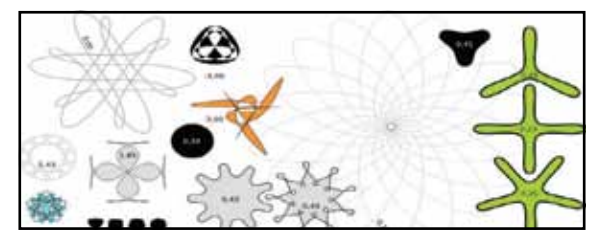

Figura 81 – Parte de um mapa conceitual elaborado sincronamente

Quando um dos participantes fechar o mapa conceitual e encerrar a sessão de colaboração, será aberta uma janela para os outros participantes, informando que o usuário saiu da sessão de colaboração (no caso, a Taiana).

#### 16.2 Colaboração assíncrona

Possibilita a elaboração, através de linhas de discussão, dos fios de discussão (ou lista de discussão), que são adicionados aos conceitos. Essas linhas de discussão permanecem armazenadas no servidor para que qualquer usuário, de qualquer local, possa adicionar novas mensagens sobre aquele conceito (desde que possua direitos de edição no mapa).

Para adicionar um novo Fio de Discussão, primeiramente é necessário estar com o conceito ao qual será adicionado o Fio de Discussão selecionado e realizar uma das seguintes ações:

• clicar no menu **Colaborar** (Figura 82), depois em **Novo** Fio de Discussão;

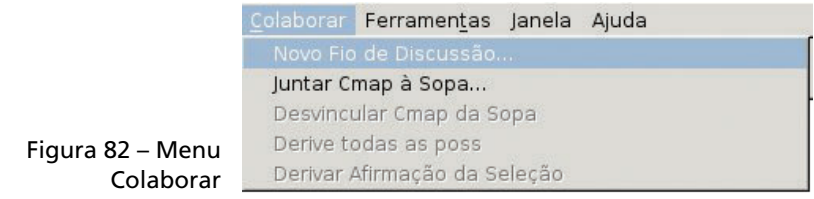

• ou clicar com o botão direito sobre o conceito e depois em Novo Fio de Discussão (Figura 83).

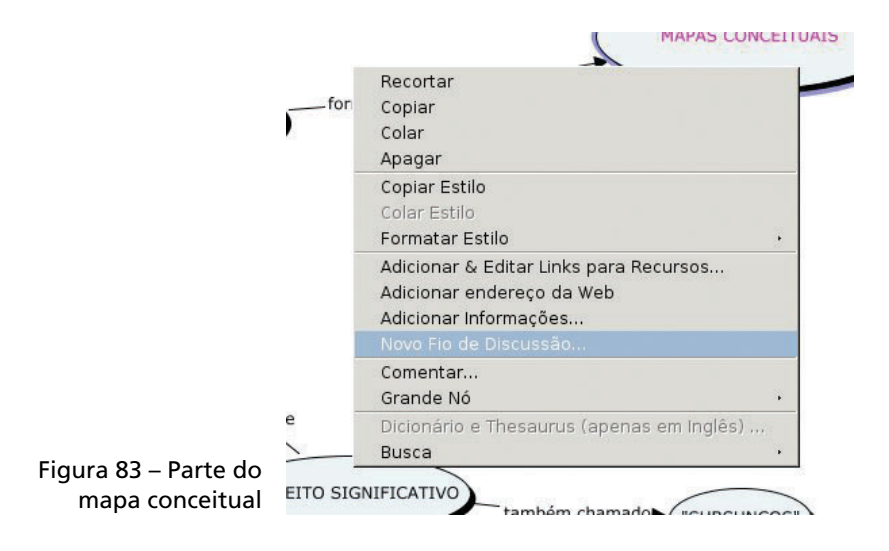

Após ter clicado em Novo Fio de Discussão, será aberta uma nova janela (Figura 84) para que sejam informados os dados da linha de discussão para o conceito selecionado.

54

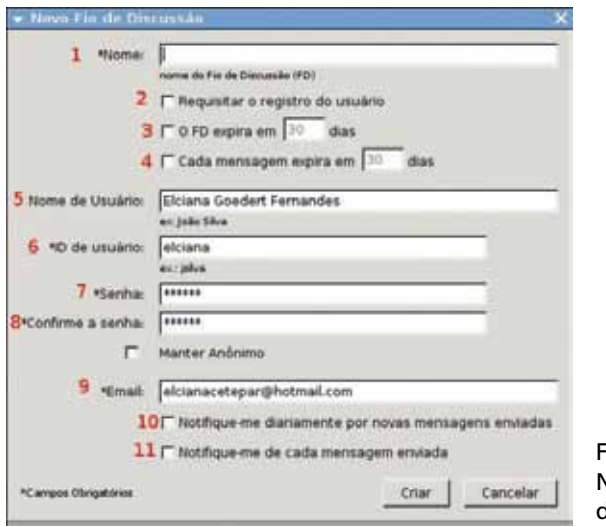

iqura 84 – Janela Novo fio de discussão

#### Legenda:

- **1.** Nome título do novo Fio de Discussão (FD);
- 2. Requisitar o registro do usuário requer identificação dos usuários;
- 3. O FD expira em \_\_\_ dias após quantos dias da criação expirará o novo Fio de Discussão;
- **4.** Cada mensagem expira em  $\frac{1}{2}$  dias as mensagens expiram quantos dias após a criação;
- 5. Nome de Usuário nome do usuário que criou o Fio de Discussão;
- 6. ID de usuário identificação do usuário que criou o Fio de Discussão;
- **7.** Senha:
- 8. Confirme a senha repetir corretamente a senha;
- 9. Email *e-mail* do usuário que criou a *discussion thread*;
- 10. Notifique-me diariamente por novas mensagens enviadas – notificar diariamente quando novas mensagens forem recebidas através de *e-mail*;
- 11. Notifique-me de cada mensagem enviada notificar no momento de chegada da mensagem através de *e-mail*.

Após os dados do Fio de Discussão serem informados, clique em Criar. A janela Nova mensagem será aberta para que seja digitada a mensagem que se deseja armazenar no servidor. Caso queira enviar a mensagem, clique no botão Enviar. Uma nova janela será aberta, onde podemos visualizar as mensagens recebidas e seu conteúdo.

Ao fecharmos essa janela, voltaremos para o mapa conceitual que está sendo elaborado. Na figura 85, podemos observar que um ícone foi adicionado abaixo do conceito que recebeu o Fio de Discussão; esse ícone serve para identificar o recurso adicionado.

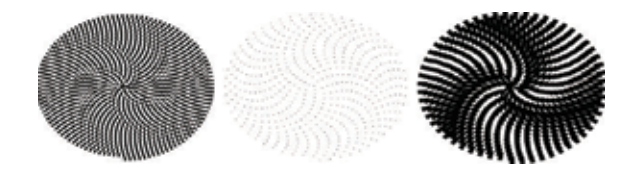

Figura 85 – Janela do mapa conceitual

#### 16.2.1 Como abrir um Fio de Discussão

Após se ter criado um fio de discussão, o usuário terá a necessidade de verificar novas mensagens recebidas; essas também podem ser visualizadas através do *e-mail* (essa opção só estará ativa se o usuário a tiver selecionado no momento da criação do Fio de Discussão.)

#### 16.2.1.1 Como abrir a partir de um mapa conceitual

Abra o mapa conceitual que contém o respectivo Fio de Discussão e clique sobre o ícone que o identifica. Um texto será aberto com o assunto do Fio de Discussão; clique sobre o assunto e uma janela do Fio de Discussão será aberta, possibilitando ao usuário ler e criar novas mensagens.

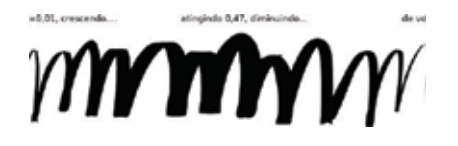

Figura 86: Parte de um mapa conceitual

#### 16.2.1.2 Como abrir a partir de uma pasta

Abra a pasta onde se encontra o Fio de Discussão (Figura 87) e clique duas vezes sobre ele para abrí-lo. A janela do Fio de Discussão será aberta, possibilitando ao usuário ler e criar novas mensagens.

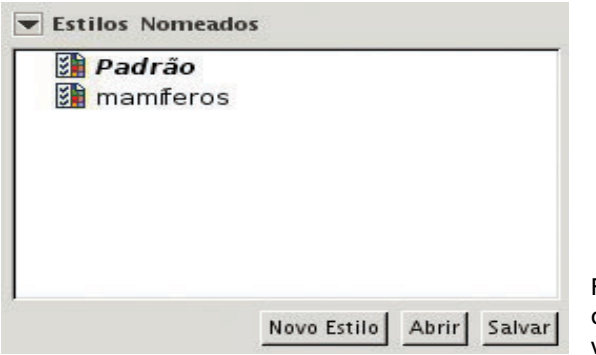

Figura 87 – Parte da janela de visualização

57

### Referência

CABRAL, Anderson Ricardo Yanzer. Como criar mapas conceituais utilizando o Cmap Tools. Projeto de Pesquisa de Informática na Educação. Universidade Luterana do Brasil. Ulbra Guaíba, RS, 2003.

# **Cmap Tools** Cmap Tools **ANOTAÇÕES** <u> 1989 - Johann Stoff, deutscher Stoffen und der Stoffen und der Stoffen und der Stoffen und der Stoffen und der</u>  $\overline{a}$  $\overline{\phantom{a}}$  $\overline{\phantom{a}}$ <u> 1989 - Johann Stoff, deutscher Stoff, der Stoff, der Stoff, der Stoff, der Stoff, der Stoff, der Stoff, der S</u>

59

# Anotações

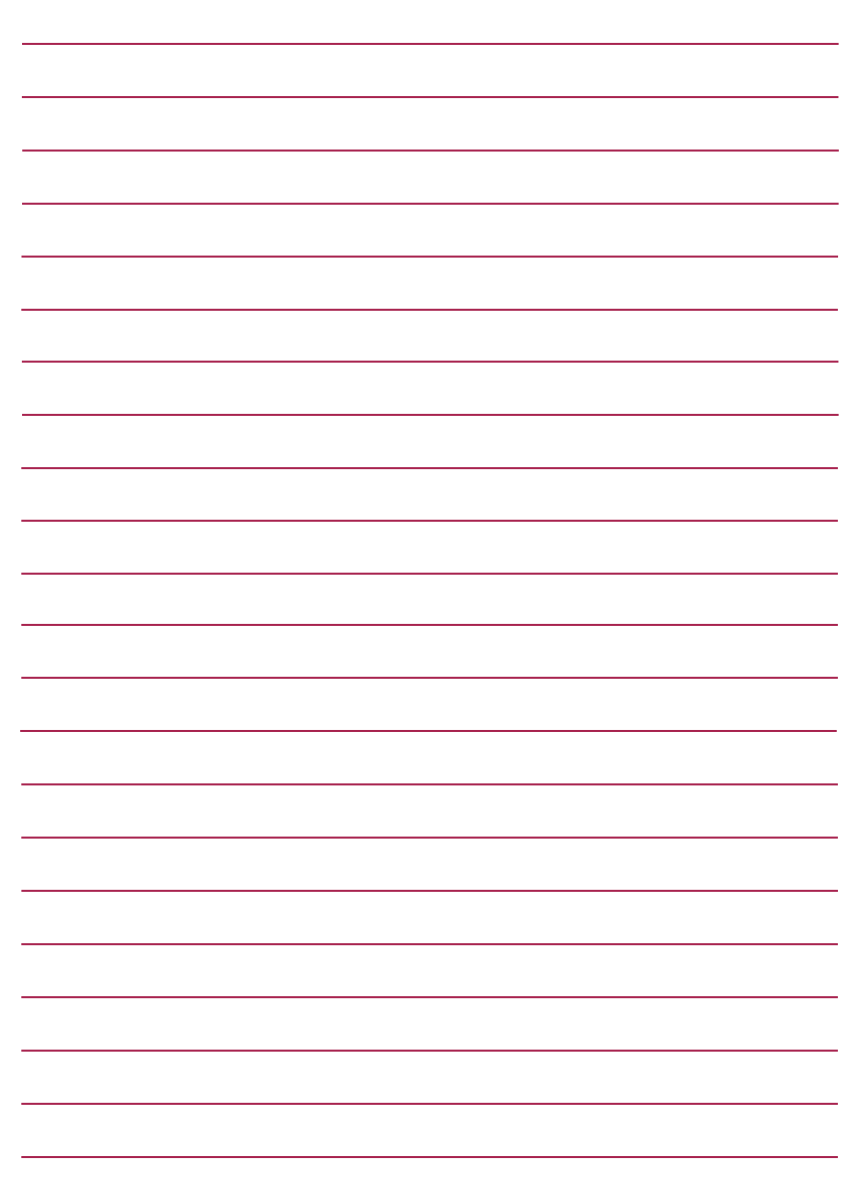

60

#### SECRETARIA DE ESTADO DA EDUCAÇÃO Diretoria de Tecnologia Educacional Rua Salvador Ferrante, 1.651 – Boqueirão CEP 81670-390 – Curitiba – PR www.diaadiaeducacao.pr.gov.br